# Drive Image 5.0

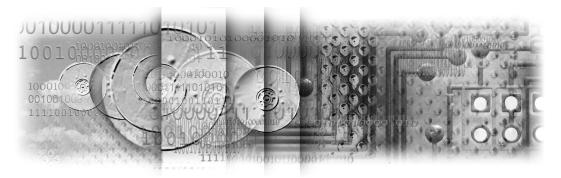

User Guide

### PowerQuest® Drive Image® 5.0 User Guide

Manual Version 1—September 2001 © 1994–2001 PowerQuest Corporation

All rights reserved. This product and/or its use may be covered by one or more of the following patents: 5,675,769; 5,706,472; 5,930,831; 6,088,778; 6,108,759; 6,173,291; 6,185,666; 6,178,487; 6,178,503. Additional patents may be pending. Please refer to <a href="https://www.powerquest.com/legal\_notices">www.powerquest.com/legal\_notices</a> for additional information about PowerQuest's patents.

The entire risk of the use or the result of the use of this software and documentation remains with the user. No part of this documentation may be reproduced in any means, electronic or mechanical, for any purpose, except as expressed in the Software License Agreement.

This software and documentation are copyrighted. All other rights, including ownership of the software, are reserved to PowerQuest Corporation. Drive Image, PartitionMagic, SmartSector, Virtual Floppy, PowerQuest, and the PowerQuest mark are trademarks or registered trademarks of PowerQuest Corporation in the United States and elsewhere. DOS, Microsoft, Windows, and Windows NT are trademarks or registered trademarks of Microsoft Corporation. NetWare is a registered trademark of Novell. All other brand and product names are trademarks or registered trademarks of their respective owners.

Drive Image uses UPX compression technology. Copyright 1996-2000, Markus Franz Xaver Johannes Oberhumer and Laszlo Molnar. For additional information about UPX, see <a href="http://wildsau.idv.uni-linz.ac.at/mfx/upx.html">http://wildsau.idv.uni-linz.ac.at/mfx/upx.html</a>.

**PowerQuest Corporation** 

P.O. Box 1911 • Orem, Utah 84059-1911 • U.S.A.

#### PowerQuest® End User License Agreement

IMPORTANT: Read this before using your copy of PowerQuest software.

This document is a legal agreement between you (an individual or business) and PowerQuest Corporation (PowerQuest). Use of the software indicates your acceptance of these terms. As used in this License Agreement, the term "Software" means the software included on the CD or disk media provided with this License Agreement. The term "Software" does not include any software that is covered by a separate license offered or granted by a person other than PowerQuest.

IF YOU DO NOT AGREE TO THESE TERMS AND CONDITIONS, EITHER DESTROY OR RETURN, INTACT, THE SOFTWARE PACKAGE, CONTAINING THE CD OR DISK MEDIA, TOGETHER WITH THE OTHER COMPONENTS OF THE PRODUCT TO THE PLACE OF PURCHASE FOR A REFUND OF THE PURCHASE PRICE.

- 1. **PROPRIETARY RIGHTS.** The Software and any accompanying documentation are the proprietary products of PowerQuest or its licensors and are protected under national laws and international treaty provisions. Ownership of the Software and all copies, modifications, translations, and merged portions thereof shall at all times remain with PowerQuest or its licensors.
- 2. **GRANT OF LICENSE.** The Software and accompanying documentation are being licensed to you, which means you have the right to use the Software only in accordance with this License Agreement. The Software is considered in use on a computer when it is loaded into temporary memory or installed into permanent memory. This License may not be assigned or otherwise transferred without prior written consent from PowerQuest, and any unauthorized transfer is null and void.

You are authorized to use ONLY a single copy of the Software on the number of computers for which you have purchased a license as indicated on the accompanying license certificate. Each permitted copy of the Software may be used only in connection with a single computer owned or leased by you. If the Software is made available on a network, it may be accessed only by ONE specific computer. Once the Software has been accessed by ONE specific computer it may not be used on any additional computers without purchasing additional licenses. All copies of the Software must include the copyright, trademark, and patent notices.

This license is personal to you. You may not sublicense, lease, sell, or otherwise transfer the Software or any of the accompanying documentation to any other person. You may use the Software only for your own personal use if you are an individual, or for your own internal business purposes if you are a business. If you are a service bureau, integrator, value added reseller, or other type of service provider and wish to use this software on your clients' computers, you must purchase a Configuration License.

**BACKUP COPY.** In addition to any copies authorized under this license agreement, you may make a single copy of the Software solely for backup purposes.

**UPDATES AND SUPPORT.** You are entitled to receive technical support as outlined in the Software documentation. You are entitled to receive Software updates (updates shall include any patches or bug fixes that PowerQuest makes generally available at www.powerquest.com) in accordance with PowerQuest policies as announced from time to time on terms comparable to those offered to other users of the Software under similar licenses.

**TERM.** This license is effective from your date of purchase and shall remain in force until terminated. You may terminate the license and this License Agreement at any time by destroying the Software and the accompanying documentation, together with all copies in any form.

- 3. **NONPERMITTED USES.** Without the express prior written permission of PowerQuest, you may not (a) use, copy, modify, alter or transfer, electronically or otherwise, the Software or documentation except as expressly permitted in this License Agreement, or (b) translate, reverse program, disassemble, decompile, or otherwise reverse engineer the Software.
- 4. **EXPORT CONTROLS.** Certain uses of the Software by you may be subject to restrictions under U.S. regulations relating to exports and ultimate end uses of computer software. You agree to fully comply with all applicable U.S. laws and regulations, including but not limited to the Export Administration Act of 1979 as amended from time to time and any regulations promulgated thereunder.
- 5. U.S. GOVERNMENT RESTRICTED RIGHTS. If you are acquiring the Software on behalf of any unit or agency of the United States Government, the following provision applies: It is acknowledged that the Software and the documentation were developed at private expense and that no part is in the public domain and that the Software and documentation are provided with RESTRICTED RIGHTS. Use, duplication, or disclosure by the Government is subject to restrictions as set forth in subparagraph (c)(1)(ii) of the Rights in Technical Data and Computer Software clause at DFARS 252.227-7013 or subparagraphs (c)(1) and (2)

of the Commercial Computer Software-Restricted Rights at 48 CFR 52.227-19, as applicable. Contractor/Manufacturer is PowerQuest Corporation/P.O. Box 1911/Orem, UT 84059-1911/U.S.A.

- 6. LIMITED WARRANTY. (a) PowerQuest warrants to you, the original end user, (i) that the Software, other than third-party software, will perform substantially in accordance with the accompanying documentation and (ii) that the Software is properly recorded on the disk media. This Limited Warranty extends for ninety (90) days from the date of purchase. PowerQuest does not warrant any third-party software that is provided with the Software, but PowerQuest agrees to pass on to you any warranties of the owner or licensor to the extent permitted by the owner or licensor. (b) This Limited Warranty does not apply to any Software that has been altered, damaged, abused, mis-applied, or used other than in accordance with this license and any instructions included on the Software and the accompanying documentation. (c) PowerQuest's entire liability and your exclusive remedy under this Limited Warranty shall be the repair or replacement of any Software that fails to conform to this Limited Warranty or, at PowerOuest's option, return of the price paid for the Software. PowerQuest shall have no liability under this Limited Warranty unless the Software is returned to PowerQuest or its authorized representative, with a copy of your receipt, within the warranty period. Any replacement Software will be warranted for the remainder of the original warranty period or 30 days, whichever is longer, (d) THIS WARRANTY IS IN LIEU OF AND EXCLUDES ALL OTHER WARRANTIES NOT EXPRESSLY SET FORTH HEREIN, WHETHER EXPRESS OR IMPLIED, INCLUDING BUT NOT LIMITED TO ANY WARRANTIES OF MERCHANTABILITY, FITNESS FOR A PARTICULAR PURPOSE, NON-INFRINGEMENT, OR WARRANTIES ARISING FROM USAGE OF TRADE OR COURSE OF DEALING. (e) THIS WARRANTY GIVES YOU SPECIFIC LEGAL RIGHTS; YOU MAY HAVE OTHERS WHICH VARY FROM STATE TO STATE. (f) Your failure to return the enclosed registration card or complete the electronic registration included with the Software may result in PowerQuest's inability to provide you with updates to the Software, and you assume the entire risk of performance and result in such an event.
- 7. LIMITATION OF LIABILITY. IN NO EVENT SHALL POWERQUEST'S LIABILITY RELATED TO ANY OF THE SOFTWARE EXCEED THE LICENSE FEES ACTUALLY PAID BY YOU FOR THE SOFTWARE. EXCEPT FOR A RETURN OF THE PURCHASE PRICE UNDER THE CIRCUMSTANCES PROVIDED UNDER THE LIMITED WARRANTY, NEITHER POWERQUEST NOR ITS SUPPLIERS SHALL IN ANY EVENT BE LIABLE FOR ANY DAMAGES WHATSOEVER ARISING OUT OF OR RELATED TO THE USE OF OR INABILITY TO USE THE SOFTWARE, INCLUDING BUT NOT LIMITED TO DIRECT, INDIRECT, SPECIAL, INCIDENTAL, OR CONSEQUENTIAL DAMAGES, AND DAMAGES FOR LOSS OF BUSINESS PROFITS, BUSINESS INTERRUPTION, LOSS OF BUSINESS INFORMATION, OR OTHER PECUNIARY LOSS, EVEN IF POWERQUEST CORPORATION HAS BEEN ADVISED OF THE POSSIBILITY OF SUCH DAMAGES, WHETHER SUCH LIABILITY IS BASED ON CONTRACT, TORT, WARRANTY, OR ANY OTHER LEGAL OR EQUITABLE GROUNDS. BECAUSE SOME STATES DO NOT ALLOW THE EXCLUSION OR LIMITATION OF LIABILITY FOR CONSEQUENTIAL OR INCIDENTAL DAMAGES, THE ABOVE LIMITATION MAY NOT APPLY TO YOU.
- 8. **NO WAIVER.** Any failure by either party to this agreement to enforce a specific part of the agreement in a specific situation is not a waiver of rights under the agreement. The party may still enforce the rest of the agreement in that situation and may still enforce some or all of the agreement in other situations.
- 9. This License Agreement constitutes the entire agreement between you and PowerQuest pertaining to its subject matter. This License Agreement is governed by the laws of the State of Utah. Any litigation arising from this license will be pursued only in the state or federal courts located in the State of Utah. Even if part of the agreement is held invalid, the rest of the agreement is still valid, binding and enforceable.

Should you have any questions concerning this Agreement, or if you desire to contact PowerQuest Corporation for any reason, please write: PowerQuest Corporation/P.O. Box 1911/Orem, UT 84059-1911/U.S.A.

© 1994-2001 PowerQuest Corporation. All rights reserved. The Software may be protected by U.S. patents, with other patents pending in the U.S.A. and elsewhere. PowerQuest is a registered trademark of PowerQuest Corporation.

# **Table of Contents**

| Introduction                                |                |
|---------------------------------------------|----------------|
| What Is Drive Image?                        |                |
| Drive Image System Requirements             |                |
| Chapter 1: Getting Started                  |                |
| Installing Drive Image                      |                |
| Creating Rescue Diskettes under Windows     | 5              |
| Installing on an OS/2 or DOS-Only Computer  |                |
| Installing Removable Device Drivers         |                |
| QuickImage or Drive Image DOS?              |                |
| Before Running Drive Image DOS or QuickIma  | age            |
| Running QuickImage                          | 8              |
| Running Drive Image DOS                     | 8              |
| Uninstalling Drive Image                    | 9              |
| Getting Online Help                         | 9              |
| Chapter 2: QuickImage                       |                |
| Overview                                    |                |
| Creating a QuickImage Definition            |                |
| Opening an Existing QuickImage Definition . |                |
| Deleting a QuickImage Definition            |                |
| Creating an Image or Scheduling a Task      |                |
| Editing a Scheduled Task                    |                |
| Deleting a Scheduled Task                   |                |
| Restoring an Image with QuickImage          |                |
| Chapter 3: Creating Image Files with Di     | rive Image DOS |
| Overview                                    |                |
| Image Files and Hardware Configurations     |                |
| Copying Windows NT or Windows 2000 Partit   | ions           |
| Creating Image Files on CD-R or CD-RW       |                |
| Creating an Image File                      |                |
| Advanced Options                            | 30             |

| Chapter 4: Restoring Image Files with Drive Image DC | )S |
|------------------------------------------------------|----|
| Overview                                             | 34 |
| Restoring Images from CD Drives                      |    |
| Restoring an Image File                              | 34 |
| Resize Options                                       | 41 |
| Advanced Options                                     | 41 |
| Chapter 5: Copying Disk to Disk                      |    |
| Preparation                                          | 43 |
| Procedure                                            | 45 |
| Advanced Options                                     | 53 |
| Chapter 6: Common Partition Management Tasks         |    |
| Overview                                             | 55 |
| Displaying Drive Information                         |    |
| Creating Extended Partitions                         | 56 |
| Deleting Partitions                                  | 57 |
| Hiding Partitions                                    | 58 |
| Setting the Active Partition                         | 60 |
| Chapter 7: ImageExplorer                             |    |
| Overview                                             | 61 |
| PowerQuest ImageExplorer—Main Screen                 | 62 |
| Modifying Images                                     |    |
| Restoring Files or Partitions                        |    |
| Verifying Image Files                                | 68 |
| Deleting Image Files                                 | 69 |
| Displaying Information About Images                  | 69 |
| Displaying Information About Partitions              |    |
| Viewing Files within an Image File                   | 71 |
| ImageExplorer Options                                | 71 |
| Online Help                                          |    |
| Exiting ImageExplorer                                | 72 |
| Chapter 8: PowerQuest DataKeeper                     |    |
| Getting Started                                      | 74 |
| Monitoring Your System                               | 76 |
| Creating Custom Backups                              | 77 |

|   | Mobile Support                                   | 80    |
|---|--------------------------------------------------|-------|
|   | Restoring Backups                                | 80    |
|   | Starting DataKeeper from a Windows Shortcut      | 82    |
|   | Getting Help                                     | 83    |
|   | Exiting DataKeeper                               | 83    |
| A | Appendix A: Additional Tasks                     |       |
|   | Using Drive Image with SCSI Hard Disks           | 86    |
|   | Using Drive Image with Drive Overlay Software    | 86    |
|   | Using Drive Image on a Notebook Computer         | 89    |
|   | Using Drive Image with a Castlewood ORB Drive    | 89    |
|   | Assigning a CD-ROM Drive Letter                  | 90    |
|   | Editing the Virtual Floppy Disk                  | 92    |
|   | Using International Keyboards                    | 93    |
|   | Finding Jumper Settings                          | 94    |
| A | Appendix B: Setting Up Removable Storage Devices |       |
|   | Using Removable Media with Network Clients       | 95    |
|   | BIOS Settings for Removable Media                |       |
|   | Iomega Drivers                                   | 96    |
|   | Magneto-Optical Disk Drives                      | 98    |
|   | List of ASPI Managers and Supported Adapters     | 100   |
| A | Appendix C: Troubleshooting                      |       |
|   | Accessing Your CD-ROM Drive                      | 104   |
|   | Freeing Conventional Memory to Run Drive Image   |       |
|   | Resolving Check Errors                           |       |
|   | Resolving Partition Table Errors                 | 108   |
|   | Partition Tables and Viruses                     | 108   |
|   | Generating Diagnostic Reports with PARTINFO      | 109   |
|   | Error Messages and Solutions                     | . 109 |
| A | Appendix D: PowerQuest Technical Support         |       |
|   | Before Contacting Technical Support              | 111   |
|   | Term of Technical Support                        | 111   |
|   | Contact Information                              | 112   |
|   |                                                  |       |

### Index

# Introduction

## What Is Drive Image?

Drive Image is a fast, inexpensive, and complete hard-disk imaging solution. Unlike file-by-file copying utilities, Drive Image uses SmartSector® imaging to create an exact image of a hard disk or partition.

With Drive Image, you can create and restore a compressed image file of an entire hard disk or individual partitions of a hard disk on a network, Jaz, Zip, MO, CD or other removable media device. Because Drive Image uses SmartSector imaging, your Windows optimizations are preserved when you restore an image. Drive Image provides SmartSector imaging support for FAT, FAT32, NTFS, HPFS, Linux Ext2, and Linux Swap file systems, and sector-by-sector support for UNIX and NetWare.

Because of operating system conflicts that can result from different hardware configurations, Drive Image was not intended to copy or image a hard drive that will be used in a system with different hardware configurations.

In addition, the Drive Image CD includes PowerQuest® DataKeeper<sup>TM</sup>. You can use DataKeeper to perform secure, automated backups of all your important data to your local hard disk, a second partition, a network drive, or removable media. For more information, please see "PowerQuest DataKeeper" on page 73.

### What's New in 5.0?

- QuickImage—Simplifies the process for creating and restoring backup images and enables you to schedule automatic backups from within Windows.
- CD-R and CD-RW support—Ability to create images to and restore images from more IDE, SCSI, and PCMCIA drives. Improved speed for supported drives.
- Large drive support—Ability to image hard disks up to 80 GB in size.
- ImageExplorer—Enhanced ImageExplorer (formerly called Drive Image File Editor) for extracting single files or copying image partitions to another PQI file.
- Bootable CD—Ability to boot your computer from the Drive Image product CD.
- VF Editor—A powerful tool to help you build your virtual floppy files.
- Support for Windows XP.
- Performance enhancements—Improved speed for creating and restoring images.

# **Drive Image System Requirements**

| Hardware/Software       | Requirement                                                                                                    |  |
|-------------------------|----------------------------------------------------------------------------------------------------|--|
| Processor               | Intel 386SX (Intel 486 or above recommended)                                                                                                    |  |
| RAM                     | 16 MB (32 MB recommended; 32 MB required for FAT32 or NTFS)                                                                                                    |  |
| 3.5-inch diskette drive | 3.5-inch diskette drive (DOS-only or OS/2 machines)                                                                                                    |  |
| CD-ROM drive            | Any speed; An MM2-compliant IDE, SCSI or SCSI PCMCIA CD-R or CD-RW drive for creating images directly to CD                                                         |  |
| Hard disk free space    | 26 MB                                                                                                    |  |
| Operating system        | Windows 95, Windows 98, Windows Me, Windows NT 3.51 or 4.0 Workstation, Windows 2000 Professional (with or without Service Packs 1 or 2), Windows XP, DOS 5.0, OS/2 |  |
| Monitor                 | VGA (SVGA recommended)                                                                                                    |  |
| Pointing device         | None required (Mouse recommended)                                                                                                    |  |

**IMPORTANT!** Drive Image is not supported for use with servers, including Windows NT Server, Windows 2000 Server, and Windows 2000 Advanced Server.

Dynamic disks are not supported. You cannot install Drive Image on a dynamic disk or create an image file of a dynamic disk.

If you use Drive Image on a DOS or OS/2 machine, you must run it from rescue disks. See "Running Drive Image from Rescue Diskettes" on page 8.

CHAPTER

# **Getting Started**

This chapter includes the following information:

- Installing Drive Image
- Creating Rescue Diskettes under Windows
- Installing on an OS/2 or DOS-Only Computer
- Installing Removable Device Drivers
- QuickImage or Drive Image DOS?
- Before Running Drive Image DOS or QuickImage
- Running QuickImage
- Running Drive Image DOS
- Uninstalling Drive Image
- Getting Online Help

### **Installing Drive Image**

You can install Drive Image from any of the following operating systems:

- Windows 95/98
- Windows Me
- Windows NT 4.0 Workstation
- Windows 2000 Professional
- Windows XP

For DOS or OS/2, see "Installing on an OS/2 or DOS-Only Computer" on page 5.

- **1** Insert the Drive Image CD into your CD-ROM drive.
- 2 If CD auto-run is enabled, the installation program automatically launches when you place the Drive Image CD in your CD-ROM drive. If the CD auto-run is not enabled, insert the CD, click **Start** ➤ **Run**, then type drive: \AUTORUN (where drive is the drive letter of your CD-ROM drive), then click **OK**.

You will be presented with the following options:

- Install—Install Drive Image, including QuickImage and ImageExplorer, to a local hard disk.
- Create Rescue Diskettes—Create a set of diskettes including a bootable floppy and a program disk that enable you to run Drive Image from DOS.
- **Documentation**—Display PDF manuals for Drive Image or Drive Image error messages. You can use Adobe Acrobat to view and search PDF manuals.
- Install DataKeeper—Install DataKeeper to your hard disk.
- Select Language—Select the language for the Drive Image software you want to install.
- **Exit**—Exit the installation program.
- **3** Select the option you want, then follow the on-screen instructions.
- **4** At the end of the installation process, you will have an opportunity to create rescue diskettes.

PowerQuest recommends that you create rescue diskettes. Then if your hard disk becomes unbootable or you do not have access to Windows, you can boot your computer and run Drive Image from the rescue disks. If you do not create rescue disks during the product installation, you can create them later by running the installation program from the Drive Image CD.

You cannot install Drive Image on a dynamic disk. Dynamic disks are not supported.

Drive Image 5.0 will not overwrite previous versions of Drive Image that you have installed on your machine.

### **Creating Rescue Diskettes under Windows**

You can create Drive Image rescue diskettes under Windows 95 or later. There are two diskettes for Drive Image. The first is a DOS boot diskette. The second includes the Drive Image program. If you experience a hard disk failure or are unable to access Windows, you can run Drive Image from the rescue disks.

1 Choose the **Create Rescue Diskettes** option in the Drive Image installation program.

You can also click **Start** from the Windows taskbar, then click **Programs** ➤ **PowerQuest Drive Image 5.0** ➤ **Create Rescue Diskettes**.

### Rescue Diskette Limitations (Windows NT/2000/XP)

On Windows 95, Windows 98, and Windows Me systems, Drive Image uses the operating system's DOS files to build the first rescue disk. On Windows NT/2000/XP systems, Drive Image uses Caldera DOS.

When you boot from a rescue disk with Caldera DOS, Drive Image is subject to the following limitations:

- Cannot see any partition that crosses or exists past the 1024 cylinder boundary
- Cannot see any partition that resides in an extended partition that crosses or exists past the 1024 cylinder boundary

You can avoid these limitations by using a Windows 95/98 startup disk in place of the Drive Image bootable diskette (diskette 1 of the 2-diskette set).

Aside from these limitations, the features in Drive Image running from the rescue diskettes are the same as those running it from a hard disk.

### Installing on an OS/2 or DOS-Only Computer

Because OS/2 and DOS-only computers cannot run the Windows-based installation program, you should run the MAKEDISK.BAT file (found on the Drive Image CD in the SETUP\OS2DOS directory) to install Drive Image on OS/2 or DOS-only systems.

This batch file creates two rescue diskettes. The first diskette is a DOS boot diskette. It also contains the removable media device drivers. The second diskette includes the Drive Image program. You should be aware of the limitations of the rescue diskettes as listed above.

### **Installing Removable Device Drivers**

During Setup, Drive Image allows you to install drivers for Iomega and Magneto-Optical removable media storage devices.

- To install Iomega drivers, select Iomega drivers during installation.
- To install Magneto-Optical drivers, select MO drivers and then the required drive type (ATAPI or SCSI).

For specific information on individual device drivers, contact your manufacturer directly. For more information on setting up Iomega and Magneto-Optical drivers, see "Setting Up Removable Storage Devices" on page 95.

### **QuickImage or Drive Image DOS?**

There are two ways to create and restore images: using the Windows program QuickImage or using Drive Image DOS. Both programs have a graphical user interface.

ImageExplorer and DataKeeper are separate applications and are not run from QuickImage or Drive Image DOS.

### QuickImage

New to Drive Image 5.0 is a Windows-based interface called QuickImage, which you can use to create and restore images. You can also use QuickImage to automate the backing up and restoring of specified drives on your computer. With QuickImage you can specify, for example, which partitions you want to include in your image file, then define a schedule for backing up the specified drives. Drive Image will execute the task automatically; there is no need to input the information again and again.

After you have defined what you want in your QuickImage (the partitions, the filename, etc.), you can then edit and delete what will be imaged, define advanced options, or even create a shortcut on your desktop.

### Drive Image DOS

You should use Drive Image DOS if you want to perform one of the following tasks:

- You want to do a disk to disk operation (for upgrading a hard disk).
- You want to perform partition management tasks, such as creating extended partitions, deleting and hiding partitions, or setting the active partition.
- If you regularly change your partition configuration, you will need to use the DOS interface to create and restore image files.

You can also use Drive Image DOS to create and restore image files if you do *not* regularly change your partition configuration.

# **Before Running Drive Image DOS or QuickImage**

- Use a disk utility program such as ScanDisk (thorough scan) or Norton's Disk Doctor to identify and repair any errors on your hard disk. Windows NT Workstation, Windows 2000, and Windows XP users should run CHKDSK /F.
- Create Drive Image rescue diskettes.
- Disable virus detection in the BIOS before creating an image file. You should also turn off any low-level disk utilities, such as incremental backup software (for example, GoBack®). If virus protection is enabled, Drive Image may hang or report erroneous viruses.
- Check to ensure that the drive where you want to create an image is available under DOS. You can see the available drives by clicking **Browse** at the Name Image File screen. You may need to set up removable media or create boot disks to access network drives before you can create an image.
- Removable drives (Jaz, Zip, etc.) must be set up as removable devices in the BIOS, or
  Drive Image will not recognize them as removable media and will not enable the
  media spanning feature.
- (Optional) Run a disk defragmenting utility to further optimize your hard drive.
- Verify that each FAT partition containing OS/2 extended attributes has a minimum of 5 MB of unused space within the partition if it will be resized during the restore process.

# **Running QuickImage**

QuickImage is a Windows-based product and must be run from your hard disk.

1 From the Windows Start menu, click **Programs** ➤ **PowerQuest Drive Image 5.0** ➤ **QuickImage.** 

The **PowerQuest QuickImage** main screen appears.

First, you create a QuickImage definition, which determines which partitions to back up, the path and filename for the image file, and other options for the backup you want to create. After you create the definition, you can schedule a task to create or restore image files.

For information about using QuickImage, see "QuickImage" on page 11.

### **Running Drive Image DOS**

You can run Drive Image DOS from the hard disk or a floppy diskette.

### Running Drive Image from a Hard Disk

- 1 Shut down applications you are running under Windows.
- 2 Click Start ➤ Programs ➤ PowerQuest Drive Image 5.0 ➤ Drive Image 5.0.

A prompt appears to tell you that all programs will be shut down, so Drive Image can run in DOS mode.

Click Yes to continue.

You may need to wait a moment before Windows shuts down. Then Drive Image reboots using PowerQuest's Virtual Floppy<sup>TM</sup> technology, and the Drive Image DOS main screen appears.

You may need to modify the virtual floppy to make Drive Image DOS run properly if you have a removable media device such as a Zip or Jaz drive. See "Editing the Virtual Floppy Disk" on page 92.

### **Running Drive Image from Rescue Diskettes**

**1** Insert a bootable diskette (such as the first Drive Image rescue diskette).

To create a boot diskette and a Drive Image floppy (rescue diskettes), see "Installing on an OS/2 or DOS-Only Computer" on page 5.

- **2** Reboot your machine.
  - DOS loads and displays an A: prompt.
- **3** Insert the Drive Image program floppy (Diskette #2 of the Drive Image rescue diskette set).
- **4** Press <Enter>.

### **Using Drive Image without a Mouse**

You can navigate through Drive Image using a mouse, or you can use keyboard commands.

Press Alt and the mnemonic (underlined character on the button or menu command) as a substitute for buttons and menu commands. For example, you can press <Alt+C> at the main screen instead of clicking **Create Image**.

Use the arrow keys to make selections from a list (such as the list of disks or partitions on a disk). You can also press <Alt+down arrow> to open a drop-down list, such as the **Drives** list in the **Browse** dialog.

Use the space bar to select and deselect items in a list (such as partitions on a disk).

Press <Enter> to choose the highlighted button on a screen (such as the **Next** button).

# **Uninstalling Drive Image**

- 1 Click Start ➤ Settings ➤ Control Panel ➤ Add/Remove Programs ➤ Drive Image 5.0.
- **2** Follow the instructions on the screen.

### **Getting Online Help**

1 Click **Help ➤ Contents** to display general instructions for using Drive Image help, or press <F1> at any time to access the help index.

ImageExplorer, QuickImage, VF Editor, and DataKeeper are Windows programs and include a full Windows help system.

# C H A P T E R

# QuickImage

This chapter includes the following information:

- Overview
- Creating a QuickImage Definition
- Opening an Existing QuickImage Definition
- Deleting a QuickImage Definition
- Creating an Image or Scheduling a Task
- Editing a Scheduled Task
- Deleting a Scheduled Task
- Restoring an Image with QuickImage

### **Overview**

Use QuickImage to create or restore an image file from within Windows and to run Drive Image at the time and frequency you specify. QuickImage automates the backing up and restoring of specified drives on your computer.

When you start QuickImage, first you create a QuickImage definition that specifies which partitions to back up, the filename for the backup image, and any comments and advanced options you wish to save. After you have created a definition, you can schedule a task to create or restore image files that were created with QuickImage.

# **Creating a QuickImage Definition**

1 From the Windows Start menu, click **Programs** ➤ **PowerQuest Drive Image 5.0** ➤ **QuickImage**.

The PowerQuest QuickImage main screen appears.

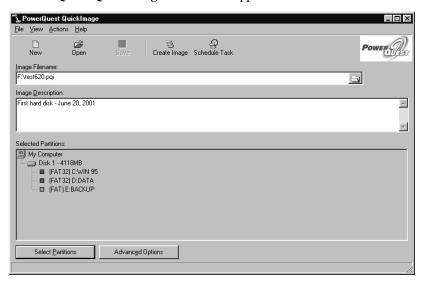

**2** Type the desired image path and filename in the **Image Filename** field (for example, D:\MYIMAGE).

The file extension .PQI is automatically added to the filename when you save the QuickImage definition.

If desired, you can enter a path to specify removable media, such as a CD-R drive or Zip drive. (You cannot browse to a CD drive from within QuickImage. Instead, type the full path and filename to specify a CD-R or CD-RW drive.) If QuickImage does not recognize the drive letter when it is time to create the image file, you will be prompted to browse for the drive. After you locate it, the drive will be saved, and you will not have to browse before creating subsequent images.

If you are saving to floppy disks, be aware that drive letter A: is temporarily assigned to the virtual floppy used to boot QuickImage. Save to B: to save the image on floppy disks.

- **3** (*Optional*) Type a brief description about your image file in the **Image Description** field.
- 4 Click Select Partitions.

The **Select Source Partitions** screen appears. It is a graphic display of the hard disks in your machine.

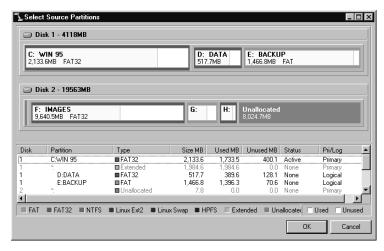

**5** Select the partitions you want to include in the image file from the partition list.

To select multiple partitions, hold down the Control key while clicking partitions in the list. (To select multiple partitions without using the mouse, use the arrow keys to highlight the partitions you want, then press <Ctrl + Spacebar> to select each partition.)

The partition where the image file will be stored cannot be selected. If your computer has one hard disk formatted only as drive C: (one partition), you must save image files on removable media.

**6** (*Optional*) Click **Advanced Options** to check for file system errors, verify disk writes, verify image contents, split an image file into multiple files (for copying later to removable media), select a compression level, or password protect your image file.

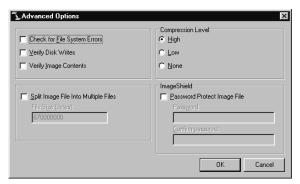

See page 27 for additional information about compression levels. See "Advanced Options" on page 30 for additional information about the other options.

**7** Click **Save** to save the QuickImage definition for later use, or click **Create Image**.

See "Creating an Image or Scheduling a Task" on page 15 for instructions on how to use the QuickImage definition you created.

# **Opening an Existing QuickImage Definition**

QuickImage will automatically open the last saved QuickImage definition file. You can also open another QuickImage definition that you have previously saved. It is useful to open a definition if you cannot remember the settings you chose or if you want to edit the settings.

- 1 Click **File** ➤ **Open**.
- 2 Select an existing QuickImage definition.
- 3 Click Open.

# **Deleting a QuickImage Definition**

- 1 Click File ➤ Open.
- **2** Right-click an existing QuickImage definition that you no longer want.

3 Click Delete.

### Creating an Image or Scheduling a Task

After you have created a QuickImage definition, you can either create the image immediately or choose to schedule the task at a later time.

**IMPORTANT!** QuickImage uses the Task Scheduler feature in Windows. Therefore, if you did not install Task Scheduler when you installed Windows, the **Schedule task** button and the **Scheduled Task** command on the **View** menu are disabled.

- 1 At the QuickImage main screen, click **Create Image** to create the image immediately or click **Schedule Task** to schedule the task at a later time.
- **2** If you select **Create Image**, you will receive a prompt that QuickImage need to boot to DOS. Click **OK**. QuickImage reboots your computer using PowerQuest virtual floppy technology and creates the image.

If you select **Schedule Task**, the **Image Creation Schedule** dialog box appears.

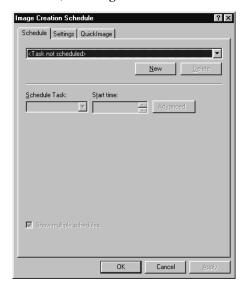

**3** If you want to create more than one backup schedule, make sure **Show multiple schedules** is selected on the **Schedule** tab.

To create only one backup schedule, deselect **Show multiple schedules**, then continue with step 4.

### 4 Click New.

**5** Select how often you want the back up to run from the **Schedule Task** drop-down list.

Choose an option to specify how frequently to run Drive Image. Then specify details for the option.

| Option:              | Details:                                                                                                    |
|----------------------|----------------------------------------------------------------------------------------------------|
| Daily                | <ul><li>Start time.</li><li>Which days (every day, every two days, and so on).</li></ul>                                                                                                    |
| Weekly               | <ul><li>Start time.</li><li>Which weeks (every week, every two weeks, and so on).</li><li>Which days of the week.</li></ul>                                                                                                    |
| Monthly              | <ul> <li>Start time.</li> <li>Numeric date (such as 1 or 25) or relative date (such as first Monday of the month). If you select a numeric date of 29, 30, or 31, the task will only run on months that include that date.</li> <li>Months you want task to run (July, October, and so on).</li> </ul> |
| Once                 | <ul><li>Time of day.</li><li>Exact date you want backup to occur.</li></ul>                                                                                                    |
| At System<br>Startup | Launches Drive Image when you turn on your computer.                                                                                                    |
| At Logon             | Launches Drive Image when you log onto your computer.                                                                                                    |
| When idle            | Launches Drive Image when your computer is idle for the specified number of minutes.                                                                                                    |

The daily, weekly, monthly, and once options include optional advanced settings where you can specify a start date and end date for the task.

### 6 Click OK.

**7** Click the **Settings** tab to select the settings you want.

**IMPORTANT!** The three options "Stop the task if it runs" for a specified number of hours or minutes, "Stop the task if the computer ceases to be idle," and "Stop the task if battery mode begins," are disabled and do not work with Drive Image because the program runs in DOS mode. Instead, these three options are available for programs that run in Windows only.

**8** (Optional) In the Scheduled Task Completed group box, select Delete the task if it is not scheduled to run again.

Scheduler will delete the task if it is not scheduled multiple times.

**9** (*Optional*) In the **Idle Time** group box, select the check box, then specify the number of minutes you want the computer to be idle before starting the task.

You can also specify how long you want to retry starting the task if the computer has not been idle for the number of minutes you defined.

- **10** Under **Power Management**, you can choose to not start the task if the computer is running on batteries or to wake the computer to run the task.
- 11 Click the **QuickImage** tab to review your QuickImage definition.

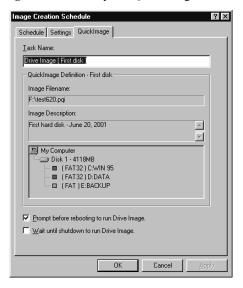

**12** (*Optional*) Deselect **Prompt before rebooting to Drive Image** if you do not want to be prompted before Drive Image runs.

The check box is selected by default.

**13** (*Optional*) Select **Wait until shutdown to run Drive Image** if you want to wait until you shut down the computer to run Drive Image.

An icon appears in the task tray. When this option is selected, the QuickImage or Drive Image task will only run when the computer is shut down and the scheduled date and time to run the task has expired.

### 14 Click OK.

The scheduled task will now appear in the Windows Scheduled Tasks folder.

To see all scheduled tasks under Windows 9x, double-click **My Computer** on the Windows desktop, then double-click **Scheduled Tasks**. To see all scheduled tasks under Windows 2000, double-click **My Computer** on the Windows desktop, then double-click **Control Panel** > **Scheduled Tasks**.

If you want to see the scheduled tasks associated only with Drive Image, from the **QuickImage** main screen, click **View** ➤ **Scheduled Tasks**.

### Creating a Shortcut

Once you have created a QuickImage definition, you can create a shortcut on the desktop that lets you create an image by selecting the shortcut icon.

- 1 With a definition created and saved, click **Actions** ➤ **Create Shortcut**.
- **2** Click **OK** to create the shortcut icon on your desktop.

The name of the icon is the same name you entered in the Definition name field of the Save QuickImage Definition As dialog box.

- **3** To run the task, double-click the shortcut icon on your Windows desktop. You are reminded that Drive Image runs in DOS mode, and that all programs will be closed and your computer will reboot to DOS.
- 4 Click **OK** to continue.

# **Editing a Scheduled Task**

- 1 From the QuickImage main screen, click View ➤ Scheduled Tasks.
- **2** Select the existing task you want to edit.

3 Click Edit.

Make the changes you want to the definition.

4 Click Apply then click OK.

### **Deleting a Scheduled Task**

If you have created multiple schedules, you can delete the schedules that you no longer use.

- 1 From the QuickImage main screen, click View ➤ Scheduled Tasks.
- **2** Select the existing task you want to delete.
- Click Delete.

### Restoring an Image with QuickImage

You can use QuickImage to restore an image.

- 1 From the QuickImage program, click **Open**.
- **2** Select an existing QuickImage definition that contains the image you want to restore. The image file you are restoring must have been created using QuickImage.
- 3 Click Open.
- **4** Select **Actions** ➤ **Restore image now**.

If the hard disk configuration has changed since you created the image file, you will get an error telling you that the configurations are different and you will not be allowed to automatically restore the image. Instead, you must use Drive Image DOS, which will let you manually select the partitions you want to restore.

QuickImage closes all programs and reboots to DOS using PowerQuest virtual floppy technology. The restored image replaces all of the partitions listed in the definition with the contents of the last saved image. When the image is restored, QuickImage boots back into Windows.

For more information about restoring images, see "Restoring an Image File" on page 34.

# Creating Image Files with Drive Image DOS

This chapter includes the following information:

- Overview
- Image Files and Hardware Configurations
- Copying Windows NT or Windows 2000 Partitions
- Creating Image Files on CD-R or CD-RW
- Creating an Image File
- · Advanced Options

### **Overview**

You can use Drive Image to create image files on any physical or logical drive that DOS has assigned a drive letter, including floppy drives, secondary hard drives, network drives, and removable media storage devices such as Jaz, Zip, and MO drives.

You can also create image files on NTFS, FAT, and FAT32 partitions and IDE or SCSI CD-R or CD-RW drives that have not been assigned drive letters. If you are unsure whether a drive is available to save an image file, click **Browse** and all of the available drives will display.

The steps under "Creating an Image File" beginning on page 23 include all the considerations that may be associated with each step. Some of the information will not apply to your configuration or the task you are completing. For example, if you are creating an image file from a computer that only has one hard disk, you will not see a screen where you can select the hard disk because it is automatically selected for you.

# **Image Files and Hardware Configurations**

Because of operating system conflicts that can result from different hardware configurations, Drive Image was not intended to copy or image a hard drive that will be used in a system with different hardware configurations.

If you create an image on one machine and restore the image on a machine with a different configuration (for example, a different motherboard or video card), the operating system may not boot correctly. Therefore, PowerQuest recommends imaging and restoring only to machines with identical hardware configurations.

Any discussion of imaging assumes that the software, including the operating system, is being copied in accordance with the license agreement with the software manufacturer.

# **Copying Windows NT or Windows 2000 Partitions**

If you are using Drive Image to copy Windows NT or Windows 2000 partitions (where Windows is installed), you may experience problems related to the BOOT.INI file. The BOOT.INI file includes information about the boot options for Windows' loader and the order of the Windows partition. If you have used Drive Image to copy a Windows partition, and the partition order has changed from the original order, then the BOOT.INI file may not be updated to reflect the new order of the Windows NT/2000 operating system files. Therefore, you will be unable to boot your Windows partition.

PowerQuest has developed a solution that will allow you to update and edit the BOOT.INI file. The executable is NTFSINI.EXE. For additional information (in English), see the PowerQuest web site <a href="https://www.powerquest.com/support/primus/id381.html">www.powerquest.com/support/primus/id381.html</a>.

### **Creating Image Files on CD-RW**

Drive Image enables you to create image files directly on CD-R or CD-RW media. However, you must meet the following requirements, or the drive will not be available as a destination for an image file.

- You must have an IDE, SCSI, or SCSI PCMCIA CD-R or CD-RW drive. USB and FireWire CD-R drives are not supported. (The drive must be MMC2-compliant.)
- **Do not** load EMM386.EXE in your CONFIG.SYS file.
- If you create an image on CD-RW media, it must be empty and unformatted.

# **Creating an Image File**

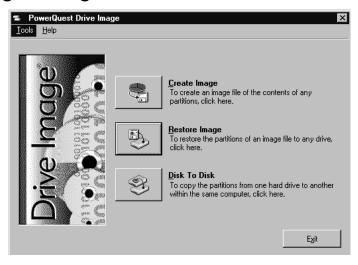

- 1 Run a thorough ScanDisk (or CheckDisk) on your drives before imaging them.
- 2 At the Drive Image DOS main screen, click Create Image.

You can also choose buttons and menu commands using the keyboard. See "Using Drive Image without a Mouse" on page 9.

If you have multiple hard disks in your machine, the **Select Source Drive** screen appears. If you only have one hard disk, go to step 5

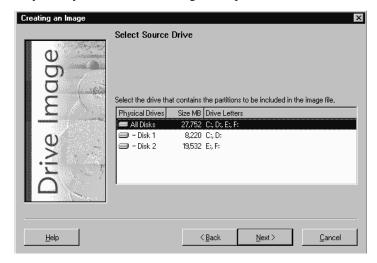

- **3** Select the disks that include the partitions you want to include in the image file. You can click **All Disks** to select partitions from every hard disk on your machine.
- 4 Click Next.

The **Select Source Partitions** screen appears. It displays all the partitions on the disks that you selected. The partition map near the top of the screen is a graphic display of your hard disk. It includes a blue indicator for the 2 GB boot code boundary and a

black indicator for the 1024 cylinder limit. The indicators can be useful when you are creating partitions that need to be bootable, since many operating systems require that boot code be located somewhere within the first 2 GB of the disk.

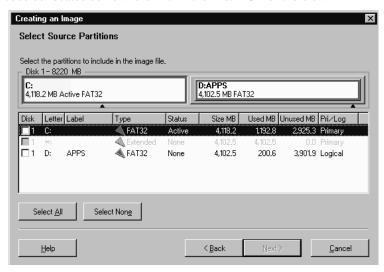

**5** If there are multiple partitions on the hard disks you selected previously, select the partitions you wish to include in the image file (the source partitions) from the partition list, or click **Select All** to automatically select all partitions.

If there is only one partition on the hard disk or disks you selected, the **Select Source Partitions** screen does not appear. Skip to step 7.

You may need to scroll to view all the partitions on your machine. Note that if you have more than one hard disk on your machine, the first column in the partition list shows the physical hard disk where the partition is located.

To deselect partitions, click again on a partition or click **Select None** to deselect all partitions at once.

6 Click Next.

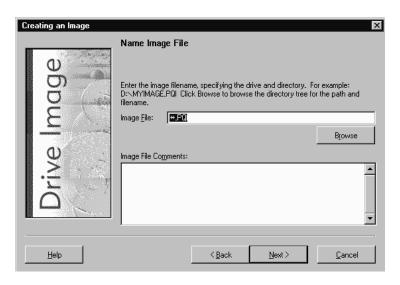

**7** Type the desired path and image filename in the **Image File** field (for example, D:\MYIMAGE.PQI).

You must save your image file to a partition that you are *not* including in your image file. You can click **Browse** to find the directory where you want to save the image file. Click **Browse** to select a CD-R or CD-RW drive because you cannot just type the CD drive letter to save an image to CD. CD drives will appear in the list as \\.\pqcdx\name of drive, where x is the number of the CD drive.

You can save an image to a hidden NTFS, FAT, or FAT32 partition (a partition that has not been assigned a drive letter) by choosing it from the **New Image File** dialog box that appears when you click **Browse**. A hidden NTFS partition will appear in the Drives list as \\\Diskn.Partm, where n is the number of the disk and m is the number of the partition on that disk. For example, the third partition on the first disk would appear as \\\Disk1.Part3. To further identify the hidden partition, the volume label will display, if available.

Make sure there is no existing file with the same name, unless you want the existing file to be overwritten. Drive Image uses .PQI as the default image filename extension.

**IMPORTANT!** Do not include spaces or extended characters in the filename, or you may not be able to access the image file from Drive Image, DOS, or ImageExplorer.

If you are saving to floppy disks, be aware that drive letter A: is temporarily assigned to the virtual floppy used to boot Drive Image. Save to B: to save the image on floppy disks.

You may need to create DOS boot diskettes to access network drives while running Drive Image. Your network administrator can help you get the correct network drivers to copy onto the first Drive Image rescue disk.

**8** (*Optional*) Type brief comments about your image file in the **Image File Comments** field.

Image file comments cannot exceed 232 characters. Drive Image will automatically insert information about the drive, partition, and label.

### 9 Click Next.

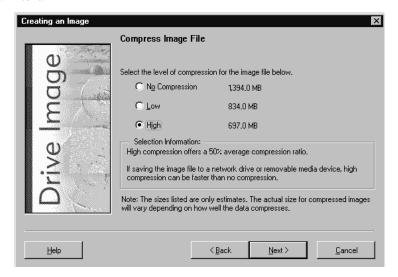

**10** Select the desired compression level.

Drive Image estimates the size of the image file for each level of compression. If you are creating an image file on removable media, Drive Image also estimates the number of media that will be required to save the image file. The numbers displayed are only estimates; the actual size for compressed images will vary according to how well the data on the disk compresses.

- **No Compression** is usually the fastest method for creating an image file and is useful if storage space is not an issue. However, if you are saving your image file to a busy network drive or to a relatively slow removable media device, high compression may be faster than no compression since there is less data to write to the file. Drive Image selects **No Compression** by default.
- Low compression offers a 40% average compression ratio.
- **High** compression offers a 50% average compression ratio.

Image files created with Drive Image 5.0 are not compatible with Drive Image version 3.0 and earlier. That is, you cannot read Drive Image 5.0 images with Drive Image 3.0 or an earlier version. Drive Image 5.0 *can* read images created with earlier versions of Drive Image.

### 11 Click Next.

Drive Image displays all the information you have entered to this point.

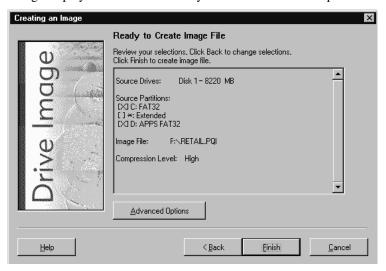

To modify any settings, click Back.

**12** (*Optional*) Click **Advanced Options** to split an image file into multiple files (for copying later to removable media), to disable file system error-checking or SmartSector copying, to password protect your image file, to verify the integrity of the image file after it is created, or to verify disk writes.

See "Advanced Options" on page 30 for additional information.

13 Click Finish to begin creating the image file.

If you entered a name of a current file (step 6), Drive Image displays a message that <path and filename> already exists. You can replace the existing file or choose a new filename. If you click Replace, the existing image file will be deleted immediately.

If Drive Image detects that you are saving your image file to a floppy drive or removable media, it enables a media-spanning feature that spreads the image file over a series of disks. You must have at least 128K of available space on each disk in the series. If you use the media-spanning feature, be sure to number the disks in order, since you must insert them in sequence when restoring the image file.

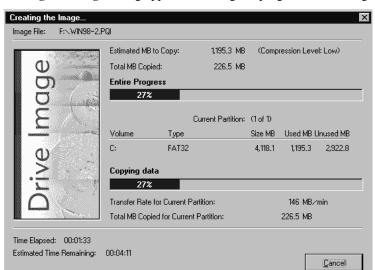

The **Creating the Image** dialog appears, tracking the progress of the image creation.

Drive Image will prompt you if it is necessary to insert new media for the image file. If you are saving to a Zip disk, wait for the busy light to go out before you exchange Zip disks.

Upon completion, the following message appears: Image was copied successfully to file: <image filename>.

**14** Click **OK** to return to the Drive Image main screen.

**IMPORTANT!** Because operating system conflicts can result from different hardware configurations, you should not restore the image you just created on a system with different hardware.

# **Advanced Options**

The Create Image Advanced Options dialog appears when you click Advanced Options at the Ready To Create Image File screen.

| Select this:                    | To do this:                                                                                                    |
|---------------------------------|----------------------------------------------------------------------------------------------------|
| Check for File System<br>Errors | Clear the <b>Check for File System Errors</b> check box if you want to disable error checking.                                                                                                    |
|                                 | If you have already used a disk utility program such as ScanDisk or CheckDisk to check your hard disk for errors, it is not necessary to have Drive Image check for file system errors. Clearing <b>Check for File System Errors</b> saves time in copying the partitions.                                           |
|                                 | If you did not run a disk utility program before loading Drive Image, leave the <b>Check for File System Errors</b> check box selected. Be aware that ScanDisk/CheckDisk finds more errors than the Check feature in Drive Image.                                                                                    |
| Disable SmartSector<br>Copying  | Drive Image's SmartSector technology speeds up the copying process by only copying clusters and sectors that contain data. However, in some cases, such as high-security environments, it may be desirable to copy all clusters and sectors in their original layout, whether or not they contain data.              |
|                                 | If you wish to copy both used and unused clusters and sectors, click <b>Disable SmartSector Copying</b> . Disabling SmartSector copying increases processing time and image file size.                                                                                                    |
| Verify Disk Writes              | Select this option if you want Drive Image to verify that data is being written to disk. Verifying disk writes is not necessary and can slow image file creation substantially.                                                                                                    |
|                                 | If you are creating an image file to CD-R, this option is selected by default and performs a different function. After burning the image file to a CD, Drive Image will check to see that the image file can be read from the CD. If there is a problem with the image, you will have an opportunity to recreate it. |

### **Select this:**

### To do this:

### Verify Image Contents

If you select this option, Drive Image:

- Checks to see that all of the segments of the image (such as myfile.pqi, myfile.002, myfile.003, and so forth) are available for you to open.
- Checks to see that the internal data structures in the image file match the data that is available.
- Checks to see that the image file can be uncompressed and create the expected amount of data.
- Checks that the data in the image file you created matches the contents of the disk that was just imaged.

Drive Image reports whether the image file passes or fails the integrity check.

### Password Protect Image File

To password-protect your image file, click **Password Protect Image File** and type a password in the **Password** field. Passwords are case-sensitive. Do not include extended characters in a password. To change or undo a password, use ImageExplorer. See "Adding a Password to an Image" on page 66.

**IMPORTANT!** Store image file passwords in a safe place. If you forget the password, you cannot restore the file.

### Split Image File Into Multiple Files

If you plan to copy an image file to removable media after creating it, you can force Drive Image to split a large image file into smaller files. To do so, click **Split Image File Into Multiple Files** and enter the maximum byte size for each file in the **File Size** (bytes) field. To save the files to CDs, specify a file size of 670,000,000 bytes (approximately 650 MB) or less.

# Restoring Image Files with Drive Image DOS

This chapter includes the following information:

- Overview
- Restoring Images from CD Drives
- Restoring an Image File
- · Resize Options
- · Advanced Options

### **Overview**

This chapter describes restoring a Drive Image image file to a different drive or partition. To restore only selected files from a compressed or spanned image file, see "Restoring Files or Partitions" on page 67.

If you received a demo version of Drive Image, you cannot restore image files.

**IMPORTANT!** If you create an image on one machine and restore the image on a machine with a different configuration (for example, a different motherboard or video card), the operating system may not boot correctly.

If you are restoring an image file to set up a new hard drive on a machine with a BIOS older than 1994, see "Using Drive Image with Drive Overlay Software" on page 86.

# **Restoring Images from CD Drives**

When you click **Browse** at the Select Image File screen, your CD drive will display as \\.\pqcdx, where x is the number of the CD drive. Select the drive, and the image file will display so you can restore it.

Your CD drives may also display with drive letters. Although you can restore using drive letters, PowerQuest recommends that you click **Browse** and choose the \\.\pqcdx designation instead.

# Restoring an Image File

- 1 Disable virus detection in the BIOS.
  If virus protection is enabled, Drive Image may hang after you click Finish to restore an image file.
- **2** At the Drive Image main screen, click **Restore Image**.

You can also choose buttons and menu commands using the keyboard. See "Using Drive Image without a Mouse" on page 9.

**3** In the **Image File** field, enter the path and filename of the image file you want to restore, or click **Browse** to select the path and image file.

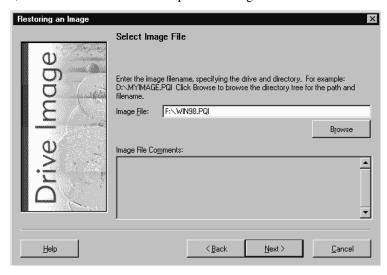

You can restore an image file from any physical or logical drive that DOS has assigned a drive letter, including floppy drives, secondary hard drives, network drives, and most removable media storage devices.

If you are restoring an image from a CD, refer to "Restoring Images from CD Drives" on page 34.

If you have a spanned image file, Drive Image will prompt you to insert media when it needs to display the image filename. You should insert the last media in the series. (The prompt may appear at this point or after you click **Next** in step 4.)

You may need to run Drive Image from DOS boot diskettes to access network drives while running Drive Image.

You can restore an image from an NTFS, FAT, or FAT32 partition that has not been assigned a drive letter by choosing it from the **Open Image File** dialog box that appears when you click **Browse**. A hidden NTFS partition will appear in the **Drives** list as \\.\Disk*n*.Part*m*, where *n* is the number of the disk and *m* is the number of the partition on that disk. The first partition on the first hard disk would be identified as \\.\Disk1.Part1. To further identify a partition, the volume label will display, if available.

If you click **Browse** and select an image file, you will have an option to verify the integrity of an image file before you attempt to restore it. Click **Verify**, and Drive Image will check to see that all of the segments of the image (such as myfile.pqi,

myfile.002, myfile.003, and so forth) are available for you to open, the internal data structures in the image file match the data that is available, and the image file can be uncompressed and create the expected amount of data. Drive Image reports whether the image file passes or fails the integrity check.

### 4 Click Next.

At any point prior to actual image file restore, you can click **Back** to return to the previous step and change your settings.

**5** From the **Select Destination Drive** dialog, select the disk that includes the unallocated space or partitions where you want to restore the image file.

If you only have one hard disk, this step is omitted.

**6** If you have more than one partition, you can select the partitions you want to restore. Click partitions to select them individually, or click **Select All**.

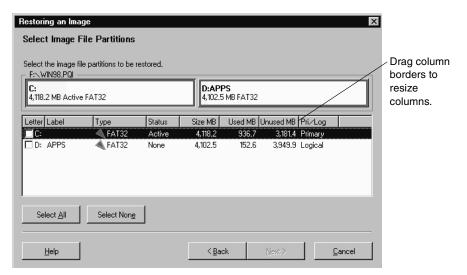

To deselect partitions, click again on a partition or click **Select None**.

### 7 Click Next.

**8** Select an existing partition or unallocated space where you want to restore the image.

The partition list includes all the partitions on your machine. If you have more than one hard disk, the first column in the partition list shows the disk on which a partition is located.

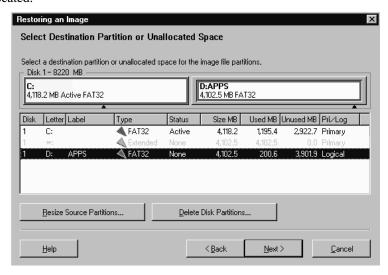

When you restore an image to unallocated space, Drive Image creates a new partition for the image. The unallocated space where you restore an image must be at least as large as the used space required by the image. For example, if you created an image of a 500 MB FAT32 partition that included 300 MB of data, the unallocated space where you restore the image must be at least 300 MB. If you are restoring an NTFS partition, note that NTFS partitions require some unused space to facilitate resizing and cannot be resized below the master file table (MFT), regardless of how much data is included in the partition.

If the destination partition or unallocated space is not large enough to accommodate the partitions you wish to restore, or if you are restoring the image file to a larger drive and want to set a specific size for partitions rather than use the proportional resize option, you may want to resize the partitions.

If you do not want to resize the partitions, go to step 14.

### 9 Click Resize Source Partitions.

The **Resize Partitions** window displays, and the **Selected Source Partitions** group box displays the partitions you selected to restore.

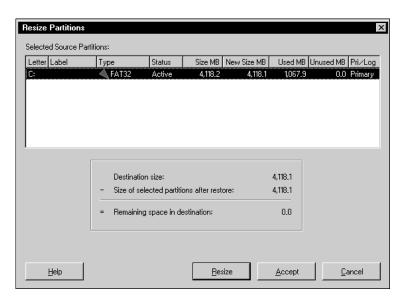

### 10 Click Resize.

The Resize Partition window appears.

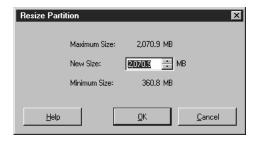

11 In the New Size field, enter the size for the new partition (in MB), then click OK.

The size you enter must be equal to or larger than the Minimum Size and less than or equal to the Maximum Size displayed in the dialog. Since partitions must end on a cylinder boundary, Drive Image rounds the new size up to the next cylinder boundary.

### 12 Click Accept.

When you restore the image file, Drive Image will resize the partition.

### 13 Click Next.

If you selected an existing partition as the destination, a message appears to remind you that the existing partition will be deleted before your image is restored. Drive Image does not delete the partition until you click **Finish** on the **Ready to Restore Image File** screen; if you cancel the restore process before clicking Finish, your existing partition will still be there.

If the unallocated space on the destination drive is greater than the space required to restore the selected partitions, the **Resize Options** dialog appears. For more information, see "Resize Options" on page 41.

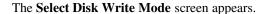

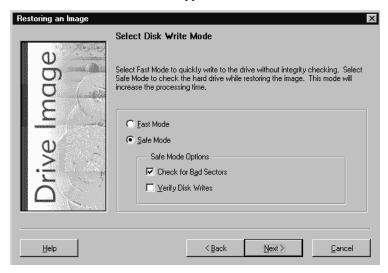

14 Click Fast Mode to copy data as quickly as possible without integrity checks, or click Safe Mode to choose integrity checks for Drive Image to perform while copying the data.

Be aware that choosing Safe Mode can increase the time necessary to copy data. If you choose Safe Mode, you can choose to check the hard disk for bad sectors and verify disk writes. Checking for bad sectors is a good idea if your destination disk is an older model or if you are not sure it is in good condition. If you choose verify disk writes, Drive Image will check the data after it is copied to make sure it is readable. Verifying disk writes greatly increases the time required to copy data and is optional.

### 15 Click Next.

Drive Image displays all the information you have entered to this point. To change any settings, click **Back**.

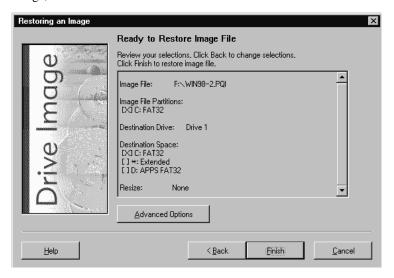

- **16** (*Optional*) To enable bad-sector checking, turn on DOS disk-write verification, check for file system errors, or hide partitions after restore, click **Advanced Options**. For more information, see "Advanced Options" on page 41.
  - **IMPORTANT!** Restoring partitions can cause the drive letters of subsequent partitions to change. This may make the computer unbootable or cause applications to fail.
  - **IMPORTANT!** If you are restoring a primary partition that contains an operating system, and it will not replace your existing primary partition, you must click **Advanced Options** and choose to hide the partition after restoring it. Otherwise, data corruption could occur.
- 17 Click Finish to begin restoring the image file.

If you assigned a password to the image file when you created it, the **Get Image File Password** dialog appears. You must enter the password to restore the image file. PowerQuest does not maintain image file passwords or have a workaround for restoring password-protected images without the password.

If Drive Image detects that you are restoring your image file from removable media, it enables a media-spanning feature that is capable of reading the image file from a series of disks. As Drive Image prompts you for each media, be careful to insert them sequentially. (You may need to insert the last media first, then insert the first media.)

The Restoring the Image dialog appears, tracking the progress of the image restore. Upon completion, the following message appears: "Image was restored successfully."

**18** Click **OK** to return to the Drive Image main screen.

# **Resize Options**

If the unallocated space on the destination drive is greater than the space required by the partitions you are restoring, you have three options for how to handle the extra space.

| Click this option:                                    | To do this:                                                                                                    |
|-------------------------------------------------------|----------------------------------------------------------------------------------------------------|
| Automatically resize partitions proportionally to fit | Allow Drive Image to automatically expand the partitions in equal proportions to occupy the destination drive's remaining free space.                                  |
| Leave remaining unused space                          | Leave any remaining free space unused (unpartitioned) on the destination drive after the partitions are restored. This option will retain the original partition size. |
| Resize partitions manually to fit                     | Display the <b>Resize Partition</b> window where you can manually set the size of the partitions to fit in the destination drive's remaining free space.               |
|                                                       | For more information on resizing partitions, see step 9 (beginning of steps is on page 34).                                                                            |

# **Advanced Options**

At the **Ready To Restore Image File** screen, click **Advanced Options** to access the following:

| Option:                         | <b>Description:</b>                                                                                            |
|---------------------------------|----------------------------------------------------------------------------------------------------|
| Check for File<br>System Errors | Clear the <b>Check for File System Errors</b> check box to disable error checking.                             |
|                                 | If you leave this option selected, Drive Image will check your disk for errors after restoring the image file. |

| Option:                          | <b>Description:</b>                                                                                                    |
|----------------------------------|----------------------------------------------------------------------------------------------------|
| Skip Bad Sector<br>Check         | This is selected by default to save time in restoring the image file.                                                                                                    |
|                                  | Although most drives do not have bad sectors, the potential for problems increases during the lifetime of the hard drive. If you have an older hard drive, it is wise to enable bad-sector checking by clearing the <b>Skip Bad Sector Check</b> box.                                                                                                    |
| Verify Disk Writes               | Click <b>Verify Disk Writes</b> if you want to enable DOS disk write verification. Disk write verification is not critical to safely restore image files. Enabling disk write verification can slow the image restore process significantly.                                                                                                    |
| Hide Partitions<br>After Restore | Restoring multiple logical partitions can cause the drive letters of subsequent partitions to change. This may make the computer unbootable or cause applications to fail.                                                                                                    |
|                                  | Most operating systems only allow one primary partition to be visible (bootable) at a time. If you are restoring an image of a primary partition, and you do not want to make that partition your visible (bootable) partition, click <b>Hide Partition After Restore</b> . Failing to do so could cause data corruption.                                                                                      |
|                                  | For example, if you are using your secondary hard drive as a complete backup of your primary drive, clicking <b>Hide Partitions After Restore</b> preserves all the secondary drive information without changing any drive letters. When the computer boots up, a drive letter will not be assigned to the hidden partition. For more information about hiding partitions, see "Hiding Partitions" on page 58. |

# C H A P T E R

# **Copying Disk to Disk**

This chapter includes the following information:

- Preparation
- Procedure
- · Advanced Options

# **Preparation**

If you are upgrading to a new hard drive, refer to "Using Drive Image with SCSI Hard Disks" or "Using Drive Image with Drive Overlay Software" on page 86 if needed.

It is strongly recommended that you perform the following steps before upgrading to a new hard drive or using the Drive Image to copy disk to disk.

- Create a set of Drive Image rescue diskettes. See "Creating Rescue Diskettes under Windows" on page 5.
- Before running Drive Image, use a disk utility program such as ScanDisk or Norton's Disk Doctor to identify and thoroughly repair any errors on your hard drive. Windows NT Workstation, Windows 2000, and Windows XP users should run CHKDSK /F.
- Verify that the destination drive or partition is the same size or larger than
  the source drive. You can copy a partition or drive from a larger to a smaller
  partition or drive. However, there must be enough unallocated space on the
  smaller destination to accommodate the used space on the larger source.

If you are copying from one partition to another partition on the same hard disk, go directly to the steps outlined under "Procedure" on page 45.

**IMPORTANT!** If you are using Drive Image to copy a Windows NT partition, refer to "Copying Windows NT or Windows 2000 Partitions" on page 22 for information about the BOOT.INI.

### Setting Up a Dual Hard Disk System

1 Get the manufacturer's installation guides for both drives.

The installation guides provide information on installing the drives, setting up the BIOS, and changing the jumper settings. If you do not have access to these guides, contact the hard drive manufacturers directly. Most drive manufacturers maintain sites on the Internet that offer setup information.

- **2** Turn off the computer's power.
- **3** Discharge static electricity by touching a grounded metal object such as a metal filing cabinet.
  - **IMPORTANT!** Do not allow static electricity to contact the inner parts of your computer. Static electricity can damage or destroy your computer's electronic components.
- **4** Remove the computer's cover.
- **5** Determine which drive you want to be master and which drive you want to be slave, then follow the manufacturer's instructions to change the jumper settings on your hard drives accordingly.
- **6** Attach the interface cable and the power supply cable to the second drive.
- **7** Mount the second drive.
- **8** Start the computer and enter its Basic Input/Output System (BIOS) Setup program before the computer completes startup.
  - This is usually accomplished by pressing <DEL>, <F1>, or <F2>, according to the prompt that appears at the bottom of your screen during initial startup.
- **9** If the BIOS Setup program includes an **Auto-Detect** option, select it to detect both the master and slave drives.

If there is no **Auto-Detect** option, you may be required to enter the specific number of heads, cylinders, and megabytes of the drives. This information is usually printed on the drive's outside cover. If it is not, contact the drive manufacturer.

**10** If the BIOS does not support hard drives larger than 504 megabytes, follow the destination drive manufacturer's instructions to install any software included with the drive.

Computer BIOSs made before 1994 usually do not support the EIDE standard and cannot address hard drives larger than 504 MB. Hard drives larger than 504 MB typically include software such as OnTrack Disk Manager, Maxtor Max-Blast Disk Manager, or Micro House EZ-Drive which allow computers to see larger hard drives.

If your machine does not support the EIDE standard, make sure the software included with the destination drive is correctly installed.

If Drive Image lists a drive size that is much smaller than its actual size, the EIDE support software is not functioning properly.

**11** Turn off the computer, then restart it.

## **Procedure**

The Disk to Disk feature copies partitions directly from one place to another without creating an image file.

If you received a demo version of Drive Image, you cannot use the Disk to Disk feature.

It is not necessary to format your destination partition or to partition your hard drives before performing a Disk to Disk copy. Drive Image automatically performs both these functions.

1 At the Drive Image DOS main screen, click **Disk To Disk**.

You can also choose buttons and menu commands using the keyboard. See "Using Drive Image without a Mouse" on page 9.

The **Select Source Drive** screen appears.

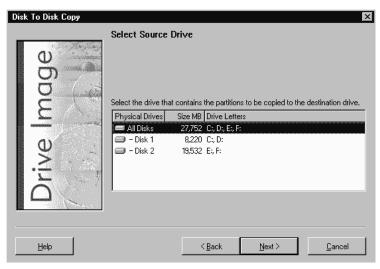

- 2 Select the disk or disks that include partitions you want to copy, then click Next.
  At any point prior to actually copying partitions, you can click Back to change your settings.
- **3** Select the source partition you wish to copy, or click **Select All** to select all partitions.

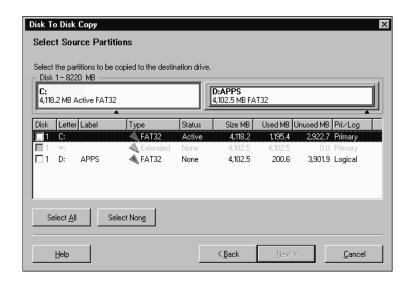

46

You may need to scroll to view all the partitions in the list. Note that if you have more than one hard disk on your machine, the first column in the partition list shows the physical hard disk where the partition is located.

A check appears to the left of selected partitions. To deselect partitions, click again on a partition or click **Select None** to deselect all partitions at once.

- 4 Click Next.
- **5** Select the destination drive that includes the partitions or unallocated space where you want the copied partitions to be stored, then click **Next**.
- **6** Select the destination partition or unallocated space, then click **Next**.

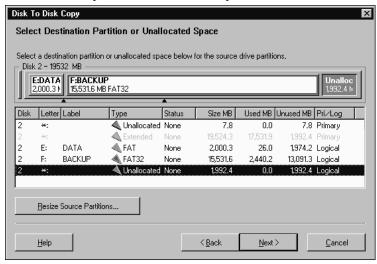

You may need to scroll to view all the partitions in the list. Note that if you have more than one hard disk on your machine, the first column in the partition list shows the physical hard disk where the partition is located.

**IMPORTANT!** To copy partitions, the destination partition or drive must have unallocated space equivalent to the total used space of the selected source partition. If you copy to a partition that already includes data, the existing data will be replaced.

- **7** If the destination partition or unallocated space is not large enough to accommodate the partition you wish to copy, or if you are copying the partition to a larger drive and want to set a specific size for the partition rather than use the proportional resize option, you can click **Resize Source Partitions** to specify a different size for the copied partition. If you do not want to resize the source partition, go to step 12.
- **8** Click Resize Source Partitions.

The **Resize Partitions** window appears.

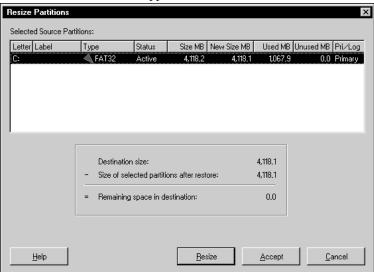

The **Selected Source Partitions** group box displays the partition you selected to copy. The screen also displays the destination size, current size of selected partition, and remaining free space in the destination.

**9** Otherwise, Click **Resize**. (If you do not want to make changes, click **Accept**.) The **Resize Partition** window appears.

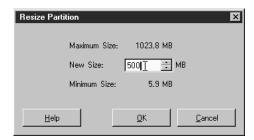

**10** In the **New Size** field, type the size for the partition (in MB), then click **OK**.

The size you enter must be equal to or larger than the Minimum Size and less than or equal to the Maximum Size displayed in the dialog.

Since partitions must end on a cylinder boundary, Drive Image rounds the **New Size** up to the nearest cylinder boundary.

NTFS partitions require some unused space to facilitate resizing and cannot be resized below the master file table (MFT), so the minimum size may appear larger than is necessary to accommodate the data in the partition.

### 11 Click **OK**, then click **Accept**.

Later, when you copy the partition, Drive Image resizes it.

### 12 Click Next.

If you selected an existing partition as the destination, a prompt will appear reminding you that the existing partition will be deleted before copying.

Drive Image does not delete the partition until you click **Finish** on the **Ready to Copy Disk to Disk** screen.

**13** If the unallocated space on the destination drive is greater than the space required to copy the selected partition, the **Resize Options** dialog appears. Click the option you want, then click **OK**.

| Select this option:                                   | To do this:                                                                                                    |
|-------------------------------------------------------|----------------------------------------------------------------------------------------------------|
| Automatically resize partitions proportionally to fit | Allow Drive Image to automatically expand the partitions in equal proportions to occupy the destination drive's remaining unallocated space.                                                                                                |
| Leave remaining unused space                          | Leave any remaining unallocated space unused on the destination drive after the partitions are copied.                                                                                                    |
| Resize partitions manually to fit                     | Display the <b>Resize Partitions</b> window where you can manually set the size of the partitions to fit in the destination drive's remaining unallocated space. (See step 8 for additional information about the Resize Partition window.) |

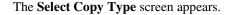

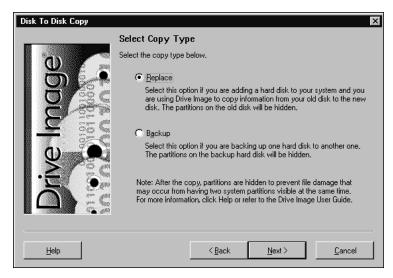

14 Select Replace or Backup to indicate why you are running Drive Image, then click Next.

Select Replace if you are adding a hard disk to your system and using Drive Image to copy information from your old drive to the new drive.

If you select Replace, Drive Image will hide the source partitions after copying them. If you select Backup, Drive Image will hide the destination partitions after copying them.

By hiding either the source or destination partitions, Drive Image ensures that your drive letters will not change when you reboot your computer. Hiding partitions can also avoid problems that result when two identical operating system partitions are visible when you reboot. If you are confident that having both your source and destination partitions visible will not make your computer unbootable or cause problems because of drive letter changes, you can click **Advanced Options** at the Ready to Copy Disk to Disk screen (see step 17) and change Drive Image's default settings.

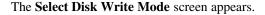

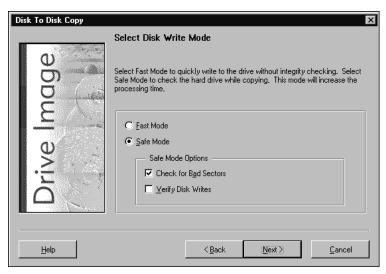

**15** Click **Fast Mode** to copy data as quickly as possible without integrity checks, or click **Safe Mode** to choose integrity checks for Drive Image to perform while copying the data.

Be aware that choosing Safe Mode can increase the time necessary to copy data. If you choose Safe Mode, you can choose to check the hard disk for bad sectors and verify disk writes. Checking for bad sectors is a good idea if your destination disk is an older model or if you are not sure it is in good condition. If you choose verify disk writes, Drive Image will check the data after it is copied to make sure it is readable. Verifying disk writes greatly increases the time required to copy data and is optional.

16 Click Next.

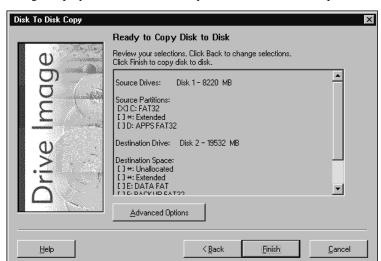

Drive Image displays all the information you have entered to this point.

- **17** (*Optional*) To alter any settings, click **Back**. To set options such as disabling file system error-checking or hiding partitions after copy, click **Advanced Options**. For more information, see "Advanced Options" on page 53.
  - Copying multiple logical partitions can cause the drive letters of subsequent partitions to change. This may make the computer unbootable or cause applications to fail.
- **18** Click **Finish** to begin copying the selected partition.
  - The **Copying Disk To Disk** dialog tracks the progress. A message prompts you when the copy is complete.
- **19** Click **OK** to return to the Drive Image main screen.

If you ever want to replace the active partition with a hidden backup partition (for instance, if you lose data from your C: partition), run Drive Image **Disk To Disk** again. Select the hidden partition as the source and the active partition as the destination. After Drive Image completes the copying process, it prompts you to set an active partition. Select the newly copied partition.

# **Advanced Options**

The **Disk to Disk Advanced Options** dialog appears when you click **Advanced Options** at the **Ready To Copy Disk To Disk** screen.

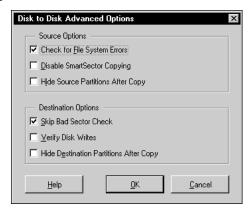

### **Select this:**

### To do this:

Source Options

### Check for File System Errors

Clear the **Check for File System Errors** check box if you want to disable error checking.

If you have already used a disk utility program such as ScanDisk or CheckDisk to check your hard disk for errors, it is not necessary to have Drive Image check for file system errors. Clearing **Check for File System Errors** saves time in copying the partitions. If you did not run a disk utility program before loading Drive Image, leave the **Check for File System Errors** check box selected.

Disable SmartSector Copying Drive Image's SmartSector technology speeds up the copying process by only copying clusters and sectors that contain data. However, in some cases, such as high-security environments, it may be desirable to copy all clusters and sectors in their original layout, whether or not they contain data.

If you wish to copy both used and unused clusters and sectors, click **Disable SmartSector Copying**. Disabling SmartSector copying increases processing time.

### Select this:

### To do this:

### Hide Source Partitions After Copy

If you selected Replace at the Select Copy Type screen, this option is selected by default. Hiding the source partition will ensure that your drive letters do not change when you reboot your computer. It can also avoid problems caused by having two identical operating systems visible when you reboot.

You can use this option to copy an operating system to a new disk and hide the original partitions. The new partitions will be active. You can set the new drive to master and the old drive to slave, reboot and test the new operating system with the old drive still in place in case something goes wrong.

### **Destination Options**

### Skip Bad Sector Check

This option is selected by default to save time in copying the partitions. Although most drives do not have bad sectors, the potential for problems increases during the lifetime of the hard drive. If you have an older hard drive, it is wise to enable bad-sector checking by clearing the **Skip Bad Sector Check** box.

### Verify Disk Writes

Click **Verify Disk Writes** if you want to enable DOS disk write verification.

Disk write verification is not critical to safely copy files. Enabling disk write verification can slow the copying process dramatically.

### Hide Destination Partitions After Copy

If you selected Backup at the Select Copy Type screen, this option is selected by default. Most operating systems only allow one primary partition to be visible (bootable) at a time. If you are copying a primary partition and you do <u>not</u> want to make that partition your bootable partition, the **Hide**Destination Partitions After Copy box should be selected.

If you are using your secondary hard drive as a complete backup of your primary drive, selecting **Hide Destination Partitions After Copy** preserves all the secondary drive information without changing any drive letters. When the computer boots up, a drive letter will not be assigned to the hidden partitions. For additional information about hiding partitions, see "Hiding Partitions" on page 58.

# Common Partition Management Tasks

This chapter includes the following information about the Tools menu in Drive Image DOS:

- Displaying Drive Information
- Creating Extended Partitions
- Deleting Partitions
- Hiding Partitions
- Setting the Active Partition

### **Overview**

The **Tools** drop-down menu on the Drive Image DOS main screen lets you manually perform some common partition-management tasks that Drive Image automatically performs when it processes image files or when it copies partitions. The **Tools** menu gives you access to these useful features without requiring you to create or restore image files or copy partitions.

# **Displaying Drive Information**

The **Display Drive Information** option lets you view information about the partitions on your current hard drive.

- Drive letters
- Volume (partition) labels
- Color-coded volume (partition) types
- Status (active partition)

- Partition size
- Used MB in partitions
- Free MB in partitions
- Primary or logical drive
- 1 At the Drive Image DOS main screen, click **Tools** ➤ **Display Drive Information**.
- **2** From the **Physical Drives** drop-down list, choose the drive where the partition you want information about is located.

### Drive Information Displayed on the Screen (Partition Map)

Several Drive Image dialog boxes include a partition map that shows the partitions on your hard disk. If the selected hard disk includes logical partitions, they are shown within an extended partition. Partitions are color coded to indicate the file system type each uses. For example, dark green indicates a FAT32 partition. In addition, each partition is shaded to show used and unused space within the partition.

The partition map also shows unallocated space (space not assigned to any partition).

There are triangle indicators on the partition map to mark the 2 GB boot code boundary and the 1024 cylinder limit. The boundary markers can help you as you restore image files or set a new partition active. If your operating system requires the boot code to be within the first 2 GB of the hard disk, for example, you can tell at a glance if the partition is located in a place that will make it bootable.

A graphic display of your partitions will display, as well as a partition list.

# **Creating Extended Partitions**

If you create an image of a primary partition and want to restore it as a logical partition, you must first have an extended partition on your hard drive. For example, if you have two hard disks that each include a primary partition (a bootable C: and a data partition D:) and you are copying both partitions to a new hard disk that will be your master disk, you would want the D: partition copied to a logical partition to avoid having two primary partitions on the new hard disk. Primary partitions on the primary master drive should be reserved for operating systems only.

It is not necessary to manually create an extended partition when you restore an image of a logical partition. Drive Image automatically creates an extended partition if one does not already exist.

1 At the Drive Image DOS main screen, click Tools ➤ Create Extended Partition.
The Create Extended Partition window appears.

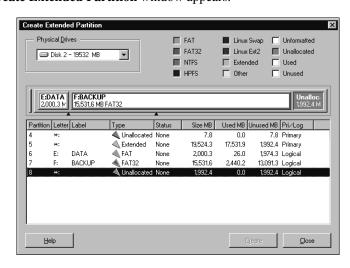

**2** Select an unallocated space from the partition list.

If there is no unallocated space on your computer, you must delete an existing partition to create unallocated space.

3 Click Create.

Drive Image creates an extended partition in the selected free space.

**4** Click **Close** to return to the Drive Image DOS main screen.

# **Deleting Partitions**

This feature deletes existing partitions to create unallocated space on your hard drive. Be aware that deleting existing partitions destroys any data they contain.

1 At the Drive Image DOS main screen, click Tools ➤ Delete Disk Partitions.

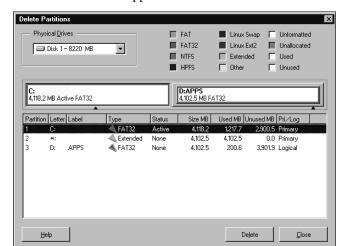

The **Delete Partitions** window appears.

- **2** From the **Physical Drives** drop-down list, choose the disk where the partition you want to delete is located.
- 3 Click the partition you wish to delete.
  You may need to scroll to view all the partitions on your computer.
- 4 Click Delete.

The **Delete Partition** dialog appears, displaying the selected partition and its volume label.

- **5** Type OK, then click OK.
  - Drive Image deletes the partition and displays the message: "Volume <volume name> was deleted successfully."
- **6** Click **Close** to return to the Drive Image DOS main screen.

# **Hiding Partitions**

The **Hide/Unhide** feature allows you to protect partitions from unwanted user access. Hidden partitions are not accessible because they are not assigned drive letters when you boot your computer. If you unhide a partition, it is assigned a drive letter the next time you boot your computer and becomes accessible again.

Before hiding and unhiding partitions, be aware of the following restrictions.

- Hiding or unhiding a partition can cause the drive letters of subsequent partitions to change. This may make the computer fail to boot or cause applications to fail.
- If your hard drive contains more than one primary partition, only one is visible by default. When you use the **Set Active Partition** feature, Drive Image unhides the selected primary partition and automatically hides all other primary partitions. See "Setting the Active Partition" on page 60.
- Because a hidden partition is not bootable or accessible, if you hide the partition where Drive Image is installed, you must re-install Drive Image on your new active (bootable) partition to run it again.

To hide/unhide a partition,

At the Drive Image DOS main screen, click Tools ➤ Hide/Unhide Partitions.
 The Hide Partitions window appears.

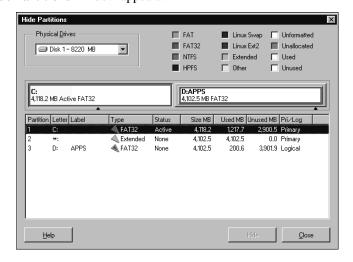

- **2** Click the partition you want to hide or unhide.
- 3 Click Hide or Unhide.

The partition status changes. If the **Hide** or **Unhide** button is dimmed, the partition cannot be hidden or unhidden.

- **4** Click **Close** to return to the Drive Image DOS main screen.
- **5** Click **Exit** to exit Drive Image, then reboot your computer.

# **Setting the Active Partition**

The Set Active Partition feature allows you to make a primary partition the active (bootable) partition. Only one primary partition can be active at a time. To be bootable under most operating systems, a primary partition must be located on the first (master) drive, and it must contain an operating system. When your computer boots, it scans the partition table of the first drive to find the active partition, then boots from that partition.

warning! Before you set an active partition, be sure it is bootable. If it is not bootable or if you are not sure, locate the boot disk you created when you installed Drive Image. If you restart your computer and it does not boot normally, you must boot from the floppy disk, run Drive Image from the program disk you created during Drive Image install, and set a different partition active. Refer to "Drive Information Displayed on the Screen (Partition Map)" on page 56 for explanations of the Drive Image screen that may also help you determine if your partition is bootable.

1 At the Drive Image DOS main screen, click Tools ➤ Set Active Partition.
The Set Active Partition window appears.

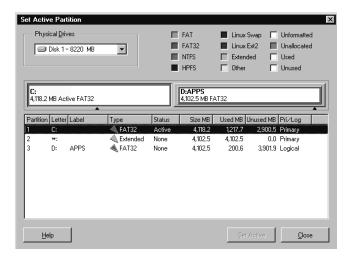

- **2** Select a primary partition that is not currently active, then click **Set Active**. The status of the selected partition changes to "Active."
- 3 Click Close.
- **4** Click **Exit** to exit Drive Image, then reboot your computer.

# **ImageExplorer**

This chapter includes the following information:

- Overview
- PowerQuest ImageExplorer—Main Screen
- · Modifying Images
- Restoring Files or Partitions
- Verifying Image Files
- Deleting Image Files
- Displaying Information About Images
- Displaying Information About Partitions
- Viewing Files within an Image File
- ImageExplorer Options
- Online Help
- Exiting ImageExplorer

# **Overview**

PowerQuest ImageExplorer simplifies management of your image files. Working within a single screen, ImageExplorer gives you total control of the image files you can access. You can view image file contents, copy image files, copy partitions within files, restore individual program and data files from the image, or add password protection to image files.

ImageExplorer also provides description capabilities, so you can easily identify individual image files and partitions.

ImageExplorer runs under Windows 9x, Windows Me, Windows NT Workstation and Server, Windows 2000 Professional, and Windows XP.

# PowerQuest ImageExplorer—Main Screen

The ImageExplorer main screen is divided into three panes: Locate, Recent, and Contents.

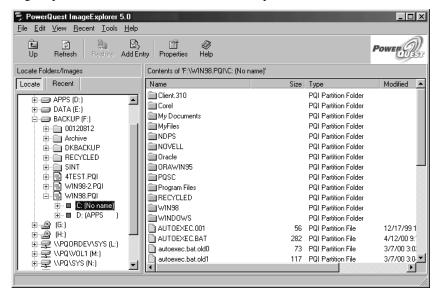

| Screen area: | Description:                                                                                                    |
|--------------|----------------------------------------------------------------------------------------------------|
| Locate pane  | Displays a tree view of all the drives on your machine (local hard disks and network drives).                                                                             |
| Recent pane  | Displays a tree view of image files you have browsed to or opened recently. You can clear the list of recent images by clicking <b>Recent</b> > Clear Recent Images List. |
| Contents     | Displays the contents of the selected drive, folder, image file, or partition.                                                                                            |

| Screen area: | Description:                                                                                                    |
|--------------|----------------------------------------------------------------------------------------------------|
| Toolbar      | Provides quick access to common tasks. You can display or hide the toolbar using the <b>View</b> menu. You can also use the <b>View</b> menu to determine whether to display text labels on the toolbar buttons. |
| Status bar   | Displays a brief description of the toolbar button where the pointer is located. You can display or hide the status bar using the <b>View</b> menu.                                                              |

# **Modifying Images**

You can use the **Copy to Image** feature in ImageExplorer to copy single or multiple partitions to new or existing image files. When you copy a file, partition, or image, you also have an option to set the compression level for the resulting image, add a password to the image, or split the image into multiple files.

### Copying Partitions to an Image File

You can drag and drop partitions from one image file to another, or you can copy partitions using the **Edit** menu. Copied partitions will not overwrite any partition already in an image file. Therefore, you can have several partitions with the same name or drive letter within one image file.

There are several methods to copy partitions or image files:

- Drag and drop the partition or image from the Recent or Locate pane onto a drive or folder in the Locate pane.
- Drag and drop a partition within an image file onto another image file or onto a folder in the Locate pane.
- Select a partition, click **File** ➤ **Copy to Image**.
- Right-click a partition, click **File** ➤ **Copy to Image**.
- Select a partition, click Edit ➤ Copy, move the insertion point to the new location, then click Edit ➤ Paste.

| What you copy:         | Result:                                                                                                |
|------------------------|----------------------------------------------------------------------------------------------------|
| Entire .PQI image file | The <b>Copy to Image</b> dialog appears with the Destination image text box filled in according to the |
|                        | currently selected drive or folder in the Locate pane.                                                 |

### What you copy:

### Result:

Partition within an image file

If the partition is copied to another image file, the **Copy to Image** dialog appears and the partition is added to the image file and inherits the characteristics of the target image file including compression ratio, password, and so forth. If the partition is copied to a folder, the **Copy to Image** dialog is displayed and the partition is added to a newly created .PQI image file.

The **Copy to Image** dialog displays the filename for the image file you are modifying (or allows you to type a filename for a new image file). It also allows you to split an image file, combine files that make up a spanned image, add a password to an image, and choose the compression level for an image.

When you copy an image to removable media, it will split into segments to fit on the media, whether you check the **Split image into segments** check box or not. The **Split image into segments** check box enables you to artificially limit the size of image file segments, so they can later be copied to removable media.

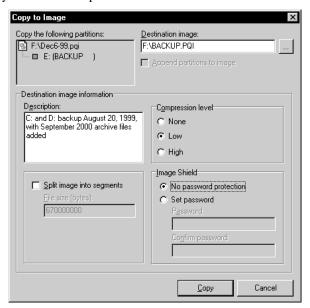

#### **Splitting an Image into Multiple Files**

You can use ImageExplorer to split image files after they have been created. Use Split to save split image files to a fixed drive or network drive and later transfer the files to removable media, such as a CD-RW.

You split an image by copying the whole image or selected partitions to a new image file and then splitting the new image file.

1 Copy the image file you want to split from the Locate or Recent pane into the Locate pane.

The **Copy to Image** dialog appears.

**2** Under **Destination image**, type a path and filename for the new image file.

To save an existing image file directly to a series of removable media disks (for example, floppy disks, Jaz, or Zip disks), specify the removable media drive in the **Destination image** box.

To copy an image file to CD-R or CD-RW media, you should split it into segments on your hard disk, then use an application like Roxio's Easy CD Creator to burn the image to CD media. (You can also create an image directly to CD media from within Drive Image or QuickImage.)

#### **3** Select **Split image into segments**.

If you selected removable media in step 2, the image file will be split into appropriately-sized segments, whether or not you specify this option and enter a value in step 4. Steps 3 and 4 of this process are useful when you want to break an image file into segments and save it on a fixed disk (or network drive) for copying later to removable media.

**4** Type a maximum size for each segment of the image file.

For example, if you want to create an image file on CDs, type 670000000.

**5** Specify any other options for the new image file (such as a description, a password, or a compression level).

#### 6 Click Copy.

When you copy an image file to a removable media device, you are automatically prompted for new media when media in a removable device is full.

#### Combining Files that Make up an Image

If you select a file that is part of a split image (an image that is split across several files) and copy the file to a new image file, ImageExplorer automatically combines all the pieces of the image in the new Destination image. This feature is useful when you copy an image file stored on removable media to save a network directory or your hard disk.

You must ensure that the **Split image into segments** check box is not selected, or the new image file will be split at the specified size instead of combined into one file.

#### Adding a Password to an Image

1 Copy the image file to which you want to add a password from the Locate or Recent pane into the Locate pane.

The **Copy to Image** dialog appears.

- 2 Under ImageShield, click Set Password.
- **3** Type the password in the **Password** and **Confirm password** fields.

Do not include extended characters in the password. Also, passwords are case-sensitive. Store the password in a safe place, since you cannot copy, modify, restore, or change the password for a password-protected image file without knowing the assigned password. PowerQuest does not have a workaround to access password-protected image files if you lose the password.

- **4** Specify any other options for the new image file (such as a description, a compression level, or a split size).
- 5 Click Copy.

# **Compressing Image Files**

1 Copy the image file you want to compress from the Locate or Recent pane into the Locate pane.

The **Copy to Image** dialog appears.

**2** Under Compression Level, click the level of compression you want.

None

No compression is usually the fastest method for saving the image file and is useful if storage space is not an issue. However, if you are saving your image file to a busy network drive or to a relatively slow removable media device, it may be faster to compress the image since there is less data to write to the file. **Low** Low compression offers a 40% average compression ratio.

**High** High compression offers a 50% average compression ratio.

- **3** Specify any other options for the new image file (such as a description, a password, or a split size).
- 4 Click Copy.

#### Adding or Changing an Image File Description

1 Copy the image file you want to add a comment for from the Locate or Recent pane into the Locate pane.

The Copy to Image dialog appears.

**2** Under **Description**, type comments about the image file.

Comments cannot exceed 232 characters.

- **3** Specify any other options for the new image file (such as a password, a compression level, or a split size).
- 4 Click Copy.

# **Restoring Files or Partitions**

You can use ImageExplorer to restore individual files or partitions from within an image file. You can restore individual files or folders from spanned or compressed images without restoring the entire image file.

- 1 From the Locate or Recent pane, double-click the image file that contains the partition with the files you want to restore.
- **2** (*If applicable*) Type the image file password, then click **OK**.
- **3** Double-click the desired partition.
- **4** Select the folder or files you want to restore.
- 5 Click File ➤ Restore.

You can also drag a file into the desired location to restore it or right-click a file and choose **Restore** from the quick menu.

If you selected an image file that was created with an older version of Drive Image or ImageExplorer, a progress bar displays while the ImageExplorer expands the image index. To speed up the process with older image files, refer to "Working with Images from Previous Versions of Drive Image" on page 68.

**6** Click **To this destination**, then specify the location where you want to save the restored files. Click the browse button to navigate to the location you want.

You can also click **Restore to original path** if you want to restore the folders or files to their original location. If the original location does not include a drive letter (because the partition was hidden when you imaged it), you must enter a drive letter for the partition before you can restore it.

- **7** Click **Restore** to restore the files.
- **8** When file restoration is complete, click **OK**.
- **9** Click **Close** to return to the ImageExplorer main window.

#### Working with Images from Previous Versions of Drive Image

If you restore files from an image that was created with Drive Image or Drive Image File Editor 3.0 or earlier, you can do one of the following to speed up the process. Note that these procedures are optional.

- Ensure that the index file (\*.PQX) for the image is saved in the same directory where the image is saved. If ImageExplorer finds the index file in the same directory, it can use the index file instead of recreating it during the restore.
- If you do not have an index file for the image, you can use ImageExplorer to copy the image into a new ImageExplorer image.

# **Verifying Image Files**

Use Verify Image to determine whether an image file is valid or corrupt. ImageExplorer will check to see that all of the files in the image are available for you to open, the internal data structures in the image file match the data that is available, and the image file can be uncompressed and will create the expected amount of data.

This feature is useful if you have added partitions to an image and want to verify the integrity of the image.

**1** From the Locate or Recent pane, select the image file you want to check.

- 2 Click File ➤ Verify Image.
- **3** When the check is complete, click **OK**.

You can also right-click an image file, then click **Verify Image** from the quick menu.

# **Deleting Image Files**

Use Delete to remove an entire image file, including all partitions, folders, and files. If you delete an image file that resides on your local hard disk, it is sent to the Windows Recycle Bin.

- 1 From the Locate or Recent pane, select the image file you want to delete.
  You cannot delete individual partitions or selected files or folders within an image file.
- 2 Click File ➤ Delete Image.
- 3 Click **Yes** to continue or **No** to cancel.

You can also right-click on an image file, then click **Delete Image** from the quick menu or delete the image using Windows Explorer.

**IMPORTANT!** If you use Windows Explorer to delete a split image, you must delete each segment of the image (such as myfile.pqi, myfile.002, myfile.003, and so forth). If you leave segments of an image file and later try to create an image with the same name, the image creation will fail.

# **Displaying Information About Images**

- **1** From the Locate or Recent pane, select the desired image file.
- 2 Click File ➤ Properties, or right-click the image file and click Properties.

The following list describes each option in the **Image Properties** dialog.

**Description** A user-assigned comment associated with the image.

**MS-DOS name** A user-assigned name for the image.

**Image size** The total size of the image.

**Image date/time** The date and time that the image file was created.

**Spanned** Whether the image file is spanned over several disks or split

into multiple segments.

**Compression** Whether the selected partition is compressed or

uncompressed. The level of compression (Low or High) is also specified. Low level compression yields an approximate 40% compression rate. High level compression yields

approximately 50%.

Password Protected Whether the image is password protected.

**3** Click **OK** to exit the dialog.

# **Displaying Information About Partitions**

**1** From the Locate or Recent pane, double-click the image file that contains the desired partition.

**2** Select the partition you want.

**3** Click **File** ➤ **Properties**, or right-click the partition and click **Properties**.

**Display name** A user-assigned name for the partition.

**Description** A user-assigned comment associated with the partition.

**Drive letter** The partition drive letter.

**Type** The file system type (for example, FAT, NTFS, or HPFS)

used within the partition.

**Primary/Logical** The selected partition's drive status as either primary or

logical.

**Partition size** The total size of the partition. This total includes both used

and unused space.

Used space in

partition

The amount of used space within the partition.

| Unused space in partition | The amount unused space within the partition.                                                                                                    |  |
|---------------------------|----------------------------------------------------------------------------------------------------|--|
| Physical size in image    | The actual size of the partition within the image file. This physical size may differ from the partition size depending upon the amount of used and free space within the partition and the compression level. |  |

**4** Click **OK** to exit the dialog.

# Viewing Files within an Image File

PowerQuest ImageExplorer enables you to view files within an image file.

1 In the Contents pane, select the file you wish to view.

You can select multiple files to view.

2 Click File ➤ View File.

If you select an executable file (or a file with a .DLL, .COM, or .PIF extension), the **View File** command will be dimmed.

.BAT, .CMD, and .INF files will be opened with Notepad. Files that are registered will be opened with the registered application. Files that are not registered will display the **Open with** dialog.

You can also view a file by right-clicking it and choosing **View File** or by double-clicking the file.

# **ImageExplorer Options**

You can specify a default restore path or a default size for image files. The default size is that size at which images will be split during a copy. This size will display in the **Copy to Image** dialog.

- **1** Click **Tools** ➤ **Options** ➤ **General**.
- **2** (*Optional*) Specify the full path to the default restore location.

This path is used if you do not initiate an image restoration using drag and drop or copy and paste.

**3** (*Optional*) Specify the default byte size for splitting an image file. For example, if you want to save the file to CD, you could specify a file size of 670,000,000 bytes (650 MB) or less.

4 Click OK.

You can also specify filename extensions that will display in ImageExplorer as image files

- **1** Click **Tools** ➤ **Options** ➤ **Image Extensions**.
- 2 Type the image file extension in the **Extension** text box.

  File extensions can be up to three characters long and can contain alphanumeric characters. You do not need to type the period. It will be added automatically.
- 3 Click Add.
- **4** Repeat steps 2 and 3 to add more file extensions, or click **OK**.

  All image files that match the extensions you have added to the list are displayed in the Locate and Recent panes.

To remove an extension, select it from the list box, then click **Remove**. To erase all extensions you have added, click **Clear**. Note that \*.PQI cannot be removed from the list.

# **Online Help**

- **1** Click **Help** ➤ **Contents**.
- **2** Select the help topic you want to display, or click **Index** or **Search** to search for the topic you want.

# **Exiting ImageExplorer**

1 Click File ➤ Exit.

When you run ImageExplorer again, your previous view settings will be used.

# PowerQuest DataKeeper

This chapter includes the following information:

- · Getting Started
- Monitoring Your System
- Creating Custom Backups
- Mobile Support
- · Restoring Backups
- Starting DataKeeper from a Windows Shortcut
- Getting Help
- Exiting DataKeeper

# **Getting Started**

PowerQuest DataKeeper provides an easy way for you to perform secure, automated backups of all your important data. You can back up to your local hard disk, a second partition that has an assigned file system (such as FAT32) and drive letter, a network drive, or removable media such as LS-120, Jaz, or Zip drives. You can use DataKeeper to:

- Back up combinations of files and folders on your computer with options such as password protection and file compression.
- Restore a single file (even from a compressed backup), a most recent version of a file, or an older version of a file.

#### **DataKeeper System Requirements**

Before you install DataKeeper, you should ensure your computer meets the minimum system requirements.

**Operating system** 

- Windows 95b (or later)
- Windows 98
- · Windows Me
- Windows NT 4.0 Workstation (through Service Pack 6)
- Windows 2000 Professional
- DataKeeper is NOT supported under Windows XP.

Hard-disk space 4 MB

File Systems FAT, FAT32, or NTFS

Monitor VGA or higher resolution

# Installing and Configuring DataKeeper

The installation of DataKeeper involves two processes:

- **Install DataKeeper.** If you are running Windows NT or Windows 2000, you must have adminstrator privileges to install DataKeeper.
- Configure the backup locations. Following installation, when you run DataKeeper
  for the first time, you will need to specify the primary and substitute backup locations.
  If there are multiple users sharing a single computer (usually under Windows NT or
  2000), each user must run DataKeeper and set up their own primary and backup
  locations.

It is recommended that you use the program's defaults to simplify the installation and to make file restoration easy and quick.

- 1 Insert the Drive Image CD into the CD-ROM drive.
- **2** Click **Install DataKeeper** in the installation browser, then follow the on-screen instructions to install the program.
- 3 When the setup is complete, deselect Yes, I want to launch DataKeeper, then click Finish

If the DataKeeper setup window does not appear automatically on screen, you can install the program manually:

- 1 From the Windows taskbar, click **Start** ➤ **Run**.
- **2** Type D: \AUTORUN in the **Open** text box.

  If your CD-ROM drive uses a letter other than D:, substitute that letter for D.
- **3** Click **OK**, then follow the on-screen instructions to install the program.
- **4** When the setup is complete, deselect **Yes, I want to launch DataKeeper**, then click **Finish**.

If you are a system administrator, you are finished installing the program; each user must now configure the primary and backup locations for their monitored files.

#### **Configuring the Backup Location**

The first time you start DataKeeper, you will be prompted to specify a primary and substitute backup location for your monitored files. If you click Cancel anytime before you complete the backup configuration, you will exit DataKeeper.

1 Start DataKeeper from the Windows taskbar.

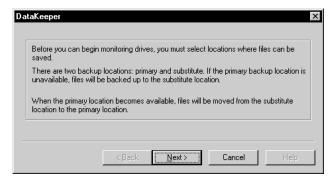

2 Click Next.

- **3** Type the full path to the primary backup location in the text box, then click **Next**. The primary location can be a fixed local hard disk, a network disk, or removable media such as LS120, JAZ, or Zip drives.
- **4** If the primary backup location you typed in step 3 is a fixed local hard disk, skip to step 5 below; you do not need to specify a substitue backup location.
- **5** Otherwise, type the path to the substitute backup location in the text box, then click **Next**. The substitute location must be a fixed local hard disk on your machine. If the primary backup location is unavailable, your files will be stored in this substitute backup location.
- 6 Click Finish.
- 7 It is recommended that you create an initial backup of your files. To do so, click **Back up now**.
- **8** You can now select to back up all files that meet the specified backup criteria (the default choice), or you can limit the backup to files that have been created or modified since the last backup or a specific date and time.
- **9** Click **OK** to begin the backup.

# **Monitoring Your System**

DataKeeper is set up, by default, to monitor changes to all fixed drives on your system and to automatically create a backup of any file that you save to your hard disk. The program file directories, the directories specified by the environment variables Temp and Tmp, and your primary backup location, are excluded from the automatic backup to minimize backup time and system impact. If you want to back up these and other types of files, you can add them as described in "Creating Custom Backups" on page 77.

Monitoring, or automatic backup, remains in effect on your system as long as DataKeeper is running, or until you click **Stop Monitoring** from the Backup tab.

To restore a backed up file, see "Restoring Backups" on page 80.

# **Creating Custom Backups**

DataKeeper has many options, beyond the default settings, that let you customize how your data is backed up. You can even save all the options you select to a backup specification file (.DKS) for later use.

**1** From DataKeeper, click the **Backup** tab.

If necessary, click **Stop Monitoring** to access the backup options on the Backup tab.

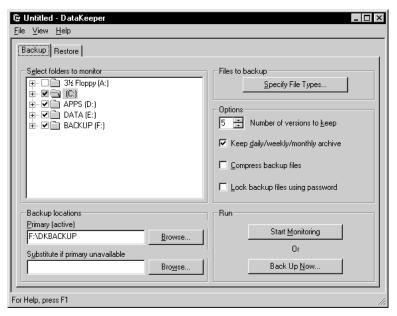

**2** Choose the following backup options:

| Option:                      | <b>Description:</b>                                                                                                    |
|------------------------------|----------------------------------------------------------------------------------------------------|
| Select folders<br>to monitor | In the Select folders to monitor group box, select the folders you want to monitor and back up.                                                                                                    |
| Specify file types           | In the <b>Files to back up</b> group box, click <b>Specify File Types</b> . Verify the file types you want to include in the backup (if they are found in the monitored folders), and the files types you want the backup to ignore. |

| Option:                                                        | <b>Description:</b>                                                                                                    |
|----------------------------------------------------------------|----------------------------------------------------------------------------------------------------|
| Specify file types (continued)                                 | To move file types between the Backup Files Matching and Ignore Files Matching list boxes, select the files you want, then click the appropriate arrow (<< or >>) to move the files.                                                                                                    |
|                                                                | To add more file types to a list box, type *. <file extension=""> in the Add file type text box, then click &lt;&lt; or &gt;&gt;.</file>                                                                                                    |
|                                                                | To delete file types, select the extensions you want, then click <b>Delete</b> .                                                                                                    |
| Backup<br>location—<br>Primary                                 | In the <b>Backup locations</b> group box, verify the specified primary backup location. Or, click <b>Browse</b> to select a new location for the backup. The primary backup location can be a fixed local hard disk, a network disk, or removable media such as LS120, JAZ, or Zip disks. The word "(active)" will appear at the end of the option name "Primary" to indicate that the backup location is in effect. If the primary backup location becomes unavailable, the "active" status is applied to the substitute backup location. |
| Backup<br>location—<br>Substitute if<br>primary<br>unavailable | In the <b>Backup locations</b> group box, verify the specified substitute backup location if the primary location is unavailable, or click <b>Browse</b> to select a new substitute backup location on your hard disk. The word "(active)" will appear at the end of the option name if the primary backup location becomes inactive (unavailable). This helps you identify that the substitute backup location is in effect.                                                                                                    |
| Number of versions to keep                                     | In the <b>Options</b> group box, specify the number of backup versions (1-99) you want to keep. File versioning lets you go back to a previous backup if you have made an unwanted change to a file, or the current backup becomes corrupted. You should check the date and time of the backups to determine which version you want to restore.                                                                                                    |

| Option:                                | Description:                                                                                                    |
|----------------------------------------|----------------------------------------------------------------------------------------------------|
| Keep<br>daily/weekly/                  | In the Options group box, select <b>Keep daily/weekly/monthly</b> archive.                                                                                                    |
| monthly archive                        | This option maintains archive copies, even if the number of copies has been exceeded. For example, if you specify that DataKeeper keep the last five versions of a backup, then you select Keep daily/weekly/monthly archive, DataKeeper does the following: |
|                                        | • Saves the most recent five versions of the specified files.                                                                                                    |
|                                        | <ul> <li>Overwrites the five files in rotation, replacing the oldest file<br/>each time.</li> </ul>                                                                                                    |
|                                        | <ul> <li>Saves up to seven daily, five weekly, and 12 monthly archive<br/>copies in addition to the five most recent files.</li> </ul>                                                                                                    |
|                                        | <ul> <li>Does not create a daily, weekly, or monthly version of files<br/>that have not changed since the last backup.</li> </ul>                                                                                                    |
| Compress backup files                  | In the <b>Options</b> group box, select <b>Compress backup files</b> .                                                                                                    |
|                                        | Compressing files during backup will use less hard disk space.                                                                                                    |
| Lock backup<br>files using<br>password | In the <b>Options</b> group box, select <b>Lock backup files using password</b> , type the password you want in the Password and Confirm password text boxes, then click <b>OK</b> .                                                                         |
|                                        | Passwords are case-sensitive. When you restore a password-protected backup, DataKeeper will prompt you for the password. If you do not enter the correct password, or you forget the password, you will not be able to open the backup file.                 |
|                                        | e all the backup options you have chosen to a backup specification file r use. Click <b>File</b> > <b>Save</b> , type the filename for the backup specification <b>Save</b> .                                                                                |

**4** It is recommended that you do an initial backup of your newly-customized backup set. To do so, click **Back Up Now**.

create. To retrieve the .DKS file, just click **File ➤ Open**, select the backup specification file you want, then click **Open**; all your backup options will be set.

This step is helpful if you often select different options based on the type of data you are backing up. You can later retrieve the .DKS file for use with other backups you

You can now select to back up all files that meet the backup criteria you specified (the default choice). Or, you can limit the backup to those files that have been modified since the last backup, or created or modified since a specific date and time.

- **5** Click **OK** to begin the backup.
- **6** After you have created an initial backup, click **Start Monitoring** to have DataKeeper run in the background and automatically back up files that are changed.

The custom backup options you have selected remain in effect until you change them again.

# **Mobile Support**

If you are using a laptop computer remotely and the primary backup location (a network disk) is unavailable when a backup is made, the files are automatically saved to the substitute backup destination. You can change the substitute location by clicking **Browse** to the right of the **Substitute if primary unavailable** text box in the Backup tab.

If the current backup location is the substitute destination, then at startup when monitoring is enabled and the primary location (a network disk) is detected, you are prompted to change your substitute backup location to the primary location. When you change to the primary location, any backup files are copied to the specified primary location and deleted from the substitute location.

If you choose not to change your substitute backup location to the specified primary location, you will be prompted with the same message when monitoring is restarted and the primary location is detected.

# **Restoring Backups**

You can restore backed up individual or multiple files or folders in one simple operation.

**1** From DataKeeper, click the **Restore** tab.

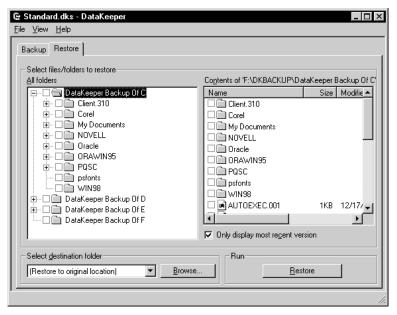

- **2** Select the backup location, then click **OK**.

  If you only have files at one backup location, skip this step and go to step 3.
- **3** Select the files, folders, and drives you want to restore.
- **4** Select **Only display most recent version** to list only the most recent backed up version of each file. Deselect the option to see all file versions. You can only restore those items that you have backed up using DataKeeper.
- **5** Select the destination folder or drive from the drop-down list, or click **Browse** to select the destination folder you want.
  - If you do not specify a destination folder, the items will be restored to their original locations.
- **6** Click **Restore** to begin file restoration.

# **Viewing Versions of Backups**

1 From DataKeeper, click the **Restore** tab, then go to the backup location.

- **2** Check the Tag and Version columns of the Contents pane. You may need to scroll to the right to see the columns. The Version column displays the following information:
  - D Daily backup
  - W Weekly backup
  - M Monthly backup

The **Version** column is blank for files that are not archived files.

The tag values in the **Tag** column (for example, aa, ab, or ac) are unique identifiers and are unrelated to the sequence or age of the backup.

# Starting DataKeeper from a Windows Shortcut

When you start DataKeeper from a Windows shortcut on the desktop, DataKeeper will automatically run the backup specification file that you name. You may find it helpful to create a shortcut for each backup specification file that you have saved.

- 1 Follow the Windows online Help instructions for creating a shortcut on your desktop.
- **2** In the **Command line** field of the **Create Shortcut** dialog, enter the full path to the DataKeeper program (DATAKEEPER.EXE).
- **3** (*Optional*) At the end of the full path (to the right of the double quote mark) in the **Command line** field, add one or more of the following commands described below.

The order that you add each command line option is not important.

# **Command Line Options**

Be sure you replace [\*.DKS] with the name of your actual backup specification file.

| Command Line option: | Description:                                                                                      |
|----------------------|---------------------------------------------------------------------------------------------------|
| [*.DKS]              | Starts DataKeeper and loads the backup specification file you named. Example:                     |
|                      | <pre>"C:\Program Files\DataKeeper\DataKeeper.exe" C:\My Backup Specs\Manuals.dks</pre>            |
| -c [*.DKS]           | Starts DataKeeper, loads the backup specification file you named, and starts monitoring. Example: |
|                      | <pre>"C:\Program Files\DataKeeper\DataKeeper.exe" -c C:\My Backup Specs\Manuals.dks</pre>         |

| Command Line option: | Description:                                                                                                    |
|----------------------|----------------------------------------------------------------------------------------------------|
| -r [*.DKS]           | Starts DataKeeper, loads the backup specification file you named, performs a backup, then exits DataKeeper. Example:                                                                                                    |
|                      | <pre>"C:\Program Files\DataKeeper\DataKeeper.exe" -r C:\My Backup Specs\Manuals.dks</pre>                                                                                                    |
| -a                   | Use with the -r option. Starts DataKeeper, loads the backup specification file you named, performs a backup of all selected files, then exits DataKeeper. Example:                                                                                                    |
|                      | <pre>"C:\Program Files\DataKeeper\DataKeeper.exe" -r -a C:\My Backup Specs\Manuals.dks</pre>                                                                                                    |
| -m                   | Use with the -r option. Starts DataKeeper, loads the backup specification file you named, performs a backup of those files that were modified since the last backup was performed, then exits DataKeeper. Example:                                                                           |
|                      | <pre>"C:\Program Files\DataKeeper\DataKeeper.exe"-r -m C:\My Backup Specs\Manuals.dks</pre>                                                                                                    |
| -s="date"            | Use with the -r option. Starts DataKeeper, loads the backup specification file you named, performs a backup of only those files that were modified after the date you specify, then exits DataKeeper. The date must be in quotes and formatted as follows:-s="yyyy/mm/dd hh:mm:ss." Example: |
|                      | <pre>"C:\Program Files\DataKeeper\DataKeeper.exe"-r C:\My Backup Specs\Manuals.dks -s="2000/07/25 9:15:00"</pre>                                                                                                    |

# **Getting Help**

When you need information beyond what this user guide provides, online Help is your best solution. Click **Help** in any dialog in DataKeeper, or click **Help ➤ Help Topics** on the menu bar.

# **Exiting DataKeeper**

1 From DataKeeper, click **File** ➤ **Exit**.

This will close DataKeeper, and no files will be backed up.

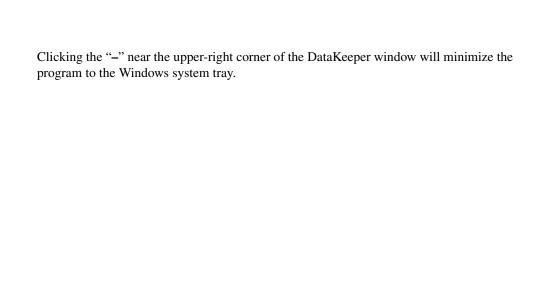

# A P P E N D I X

# **Additional Tasks**

*This appendix includes the following information:* 

- Using Drive Image with SCSI Hard Disks
- Using Drive Image with Drive Overlay Software
- Using Drive Image on a Notebook Computer
- Using Drive Image with a Castlewood ORB Drive
- Assigning a CD-ROM Drive Letter
- Editing the Virtual Floppy Disk
- Using International Keyboards
- Finding Jumper Settings

# **Using Drive Image with SCSI Hard Disks**

To use Drive Image on a SCSI hard drive, you must have a SCSI controller card that supports software Interrupt 13. Most SCSI controller cards let the user enable software Interrupt 13 support in the BIOS through the card. If your SCSI controller card does not allow you to set it to use software Interrupt 13, Drive Image will not work on drives attached to your SCSI adapter. Contact the manufacturer of the SCSI adapter to determine if your adapter can support software Interrupt 13. As a general rule, if FDISK can be used to partition the drive, you can use Drive Image.

# **Using Drive Image with Drive Overlay Software**

Drive overlay software is needed, such as Disk Manager or EZ-Drive, if the system has an older BIOS and the disk copy is being made from IDE to IDE or IDE to SCSI.

**IMPORTANT!** If copying SCSI to SCSI, the older BIOS does not come into play because SCSI has its own translation mechanism.

This section provides information on both IDE and SCSI hard drive installations. The following are scenarios which outline, step-by-step, the installation procedures for a variety of system configurations. Each scenario assumes that all the bulleted items listed at the beginning apply for the system configuration. To ensure you are choosing the right procedure, choose the scenario that matches your system configuration completely.

#### Scenario 1

- The system has a BIOS that does not support drives over 504 MB in size.
- The source drive is an IDE drive that is smaller than 504 MB. It does not have a drive overlay program.
- The destination drive is an IDE drive that is larger than 504 MB and needs to have a drive overlay program to be recognized by the older BIOS.

#### Steps

- 1 Install the destination drive as the master and the source drive as the slave and run the auto-detect in the BIOS.
- **2** Restart the computer with the drive overlay boot disk.
- **3** Install the drive overlay program to the destination drive that is now set as the master (check with manufacturer).

- **4** Restart the computer again, allowing the drive overlay program to load.
- **5** Put your Drive Image bootable diskette in your diskette drive (A:).
- **6** In the drive overlay boot menu, select the option to boot from a floppy disk.
- **7** Make sure that Drive Image is showing the correct size for each drive and the correct order for the copy sequence.
- **8** Finish the copy process.

#### Scenario 2

- The system has a BIOS that does not support drives over 504 MB in size.
- The source drive is an IDE drive larger than 504 MB and a drive overlay program is loaded.
- The destination is a SCSI drive and will not need a drive overlay program.

#### Steps

- **1** Leave the source drive set as the master.
- **2** Install the SCSI drive with the lowest SCSI ID in the SCSI chain.
- **3** Run the BIOS auto-detect and make sure it recognizes the IDE drive.
- **4** Run the SCSI BIOS to make sure the SCSI drive is recognized correctly.
- **5** Restart the computer and allow the drive overlay program to load.
- **6** Put your Drive Image bootable diskette in your diskette drive (A:).
- **7** In the drive overlay boot menu, select the option to boot from a floppy disk.
- **8** Make sure that Drive Image is showing the correct size for each drive and the correct order for the copy sequence.
- **9** Finish the copy process.

#### Scenario 3

- The system has a BIOS that does not support drives over 504 MB in size.
- The source drive is an IDE drive larger than 504 MB and a drive overlay program is installed.

- The BIOS is upgraded to a BIOS that supports larger drives.
- The destination drive is a SCSI drive that is larger than 504 MB.

#### Steps

- 1 Leave the source drive set as the master.
- **2** Install the destination drive and set it as **drive 0**.
- **3** Run the BIOS and auto-detect the drives.
- **4** Make sure that LBA is off for the source drive.
- **5** Run the SCSI BIOS to make sure the SCSI drive is recognized correctly.
- **6** Restart the computer and allow the drive overlay program to load.
- **7** Put your Drive Image bootable diskette in your diskette drive (A:).
- **8** In the drive overlay boot menu, select the option to boot from a floppy disk.
- **9** Make sure that Drive Image is showing the correct size for each drive and the correct order for the copy sequence.
- **10** Finish the copy process.

#### Scenario 4

- The system has a BIOS that does not support drives over 504 MB in size.
- The source drive is an IDE drive larger than 504 MB and a drive overlay program is installed.
- The BIOS is upgraded to a BIOS that supports larger drives.
- The destination is an IDE drive that is larger than 504 MB.

#### Steps

- 1 Set the source drive as the master.
- **2** Set the destination drive as the slave.
- **3** Run the new BIOS and auto-detect the drives.
- **4** Make sure that LBA is turned on for the destination drive and off for the source drive.

- **5** Restart the computer and allow the drive overlay program to load.
- **6** Put your Drive Image bootable diskette in your diskette drive (A:).
- **7** In the drive overlay boot menu, select the option to boot from a floppy disk.
- **8** Make sure that Drive Image is showing the correct size for each drive and the correct order for the copy sequence.
- **9** Finish the copy process.

# **Using Drive Image on a Notebook Computer**

To make PCMCIA slots on a notebook computer active for use with Drive Image, you must load the correct drivers in DOS.

- 1 Determine the correct card services DOS driver for your hardware.
  - The driver is supplied by the hardware manufacturer. It may be called card services, card-bus services, CardWare, or another name chosen by the manufacturer. Consult the hardware documentation or contact the manufacturer if you do not know which driver is required.
- **2** Add a statement to your CONFIG.SYS file to load the card services driver.
  - For example, DEVICE=PCMI80CL.SYS.
  - There may be additional switches to configure the device. The hardware manufacturer can provide detailed information.
- **3** Add a statement to your CONFIG.SYS file to load the NIC or SCSI driver you need. For example, DEVICE=C:\3COM\EL589ND4.SYS.

# Using Drive Image with a Castlewood ORB Drive

To use a Castlewood ORB drive with Drive Image, the drive must be correctly configured in the computer BIOS so that DOS can assign it a drive letter and read and copy large files to and from the drive. Drive Image recognizes the ORB drive as removable media only if the computer BIOS can be configured to recognize the drive as removable media.

Refer to your ORB drive owner's manual, or contact Castlewood Systems, Inc. (www.castlewood.com or help@castlewood.com) for more information about configuring the ORB drive for use under DOS.

Refer to www.powerquest.com/support/orb for more information about using Drive Image with an ORB drive.

# **Assigning a CD-ROM Drive Letter**

If your computer has a CD-ROM drive or any form of removable media, you should be aware of potential problems with the way drive letters are assigned to these devices.

Drive Image does not make drive letter assignments; this is a function of the operating system. The operating system assigns drive letters in the following order: The first recognized primary partition on each hard disk will receive a letter, followed by all logical partitions on each hard disk. Next, the CD-ROM drive and any other form of removable media will be assigned a letter.

Because the CD-ROM is one of the last drives to receive a letter, any partitions that you create or delete on any of your hard disks will affect the drive letter assignment of your CD-ROM drive. This change in drive letter assignments is usually performed by the operating system automatically. Occasionally, however, the operating system will fail to assign a new drive letter to the CD-ROM drive. If this should occur, please follow the steps:

If you are using DOS/Windows 3.11 or are loading your CD-ROM drivers under DOS with Windows 95, perform the following:

- 1 At a DOS prompt, type EDIT C:\CONFIG.SYS.

  This starts the DOS editor program and opens your CONFIG.SYS file.
- **2** Change LASTDRIVE=drive (in which *drive* is any letter of the alphabet) to Z. This allows the OS to assign all drive letters through Z.
- 3 Click File ➤ Exit.
- **4** Click **Yes** to save the file.
- **5** You should now be back to a C:\prompt. Type EDIT C:\AUTOEXEC.BAT. The DOS editor program starts and opens your AUTOEXEC.BAT file.

**6** Look for a line that includes the word MSCDEX. The /L:drive parameter (in which drive is the drive letter that was assigned to your CD-ROM before you made changes with Drive Image) may appear at the end of this line. Change this letter to Z.

Because the OS assigns all other available drive letters before assigning Z, this ensures that partition changes you make in the future will not invalidate your CD-ROM drive letter.

For more information, type HELP MSCDEX at a DOS prompt.

If your computer is on a network, when you log in to the network the letter Z and other letters at the end of the alphabet may be assigned to network search drives. In this case, assign your CD-ROM a letter just before the first letter used by the network search drives.

- **7** Select **File** ➤ **Exit**. When you are asked whether you want to save the file, click **Yes**.
- **8** When you see the DOS prompt (C:\), reboot your machine.

If you are using Windows 95 and Windows 95 drivers for the CD-ROM:

- 1 Click Start ➤ Settings ➤ Control Panel ➤ System.
- **2** From the **System Properties** screen, select **Device Manager**.

This brings up a list of the devices in your computer.

- 3 Double-click CDROM.
- **4** Click the **Settings** tab.
- **5** At the bottom of the **Settings** page is the heading, **Reserved Drive Letters**. Under this heading are two listings, **Start Drive Letter** and **End Drive Letter**. Change the values for these listings to Z.

Because the OS assigns all other available drive letters before assigning Z, this ensures that partition changes you make in the future will not invalidate your CD-ROM drive letter.

- **6** Click **OK** to close the **Settings** page.
- **7** Click **OK** to close the **System Properties** page.
- **8** Click **Yes** to restart your computer.

# **Editing the Virtual Floppy Disk**

You may wish to modify the Virtual Floppy disk to include custom information, such as required drivers. Be aware that PowerQuest cannot support customized virtual boot disks. However, you can modify the Virtual Floppy with a utility like PowerQuest VF Editor, which is included on the Drive Image CD.

For information about VF Editor beyond what is included in this user guide, refer to the VF Editor online help.

1 Click Start ➤ Programs ➤ PowerQuest Drive Image 5.0 ➤ VF Editor.

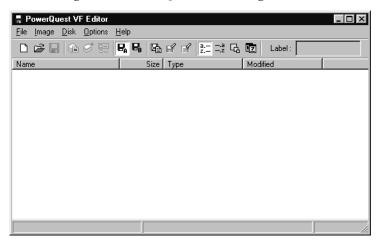

**2** Open the Virtual Floppy file.

The default Virtual Floppy file, DEFAULT.VFD, is located in the VFD folder in the Drive Image install directory.

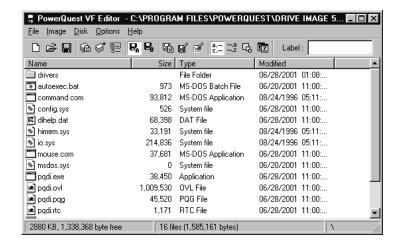

- **3** Drag the file you wish to change to your desktop, then right-click it and choose **Edit**. To add a custom driver that is not currently included in the Virtual Floppy file, drag the file into the VF Editor window, then go to step 7.
- **4** Make any changes you want.
- **5** Save the file, and exit the text editor.
- **6** Drag the edited file back into the VF Editor window.
- **7** Click **Yes** twice to overwrite the current file.
- **8** (*Optional*) To update more than one file within the Virtual Floppy, repeat steps 3 7 as needed.
- **9** Click **File** ➤ **Save** to save the modified Virtual Floppy.
- **10** Exit PowerQuest VF Editor.

# **Using International Keyboards**

When you use the Drive Image rescue disks, you may lose the ability to use your keyboard the way you are accustomed to or to view extended characters properly. The Drive Image rescue disks include the files you need to resolve these problems.

If you use an international keyboard or character set, you must edit the AUTOEXEC.BAT and CONFIG.SYS files on the rescue disks.

1 The following lines are remarked in the AUTOEXEC.BAT file. Delete the REM from the beginning of the line, and replace the variables xx and yyy with the keyboard code and character set code page for your language.

```
MODE CON CP PREP=((yyy) EGA.CPI)

MODE CON CP SEL=yyy

KEYB xx, yyy

xx = two-letter keyboard code (for example, US or FR)

yyy = character set code page (for example, 437)
```

- **2** Save the AUTOEXEC.BAT file.
- **3** The following line is remarked in the CONFIG.SYS file. Delete the REM from the beginning of the line, and replace the variable *yyy* with the character set code page for your language.

```
DEVICE=DISPLAY.SYS CON=(EGA, yyy,)
```

- **4** Save the CONFIG.SYS file.
- **5** Reboot from the first rescue disk.

# **Finding Jumper Settings**

To find the jumper settings for hard disks, consult your hard disk installation guide or contact your hard disk manufacturer directly. In most cases, the hard disk manufacturer's web site will contain the information you need to install the hard disk correctly.

Another valuable resource is *www.thetechpage.com*. In addition to listing the most common hard disk manufacturers, this site provides the jumper settings for every hard disk ever made. Additional jumper information is available from OnTrack at *www.ontrack.com*. Please note that PowerQuest is not responsible for the content on these web sites and cannot guarantee that the web site addresses will not change.

# Setting Up Removable Storage Devices

This appendix includes general information about using removable storage devices with Drive Image. It also describes removable media device drivers included with Drive Image and how to manually install them on a hard drive or diskette.

Both the Drive Image install program (for Windows) and the MAKEDISK.BAT file (for OS/2 and DOS) install and configure the drivers for removable storage devices. This information is provided for those who want to manually configure these drivers or alter the standard configuration. For more information about MAKEDISK.BAT, see "Installing on an OS/2 or DOS-Only Computer" on page 5.

# **Using Removable Media with Network Clients**

If you are using a Jaz or Zip parallel port device with a network client, be aware that loading a parallel port device driver with a network client installed will cause the system to hang. To successfully install the device driver for the parallel drive, reboot the system without loading the network client.

# **BIOS Settings for Removable Media**

Removable media devices must be set up in the BIOS as removable devices, or Drive Image will not enable the media spanning feature for images that are larger than one removable media.

# **lomega Drivers**

Iomega provides a driver loader program that allows you to load drivers from the AUTOEXEC.BAT file. Each time the Iomega driver program loads, it must also load an ASPI manager to communicate with the Zip or Jaz drive. The Drive Image install program copies a large set of ASPI managers to the DRIVERS directory for SCSI, IDE, and parallel port interfaces.

The Iomega driver program tries to load each ASPI manager until it finds one that matches. If it does not have to use this trial-and-error process to find the correct ASPI manager, it can load more quickly.

Iomega has not provided a DOS driver for their Zip drives that attach to a USB (Universal Serial Bus) port. Consequently, you cannot create or restore image files to a Zip drive that is attached to a USB port.

You can access a document, "Using Drive Image with Iomega Removable Drivers," at the PowerQuest support web site. Go to *support.powerquest.com*, and query "Iomega." This document is available in English only. For additional information about Iomega drives, refer to the install diskettes that came with your Iomega product or the Iomega web site *www.iomega.com*.

#### **Editing Your GUEST.INI File**

If you use only one or two specific host adapters, you may want to edit the GUEST.INI file and remark (using the REM command) the ASPI managers you do not need. This way only the ASPI managers you normally use will be loaded and tested.

- **1** From the DRIVERS directory where you installed Drive Image, locate the GUEST.INI file and open it using Notepad in Windows, DOS EDIT, or any other ASCII text editor.
- **2** Find the ASPI manager line for the Iomega driver that supports your drive. For example, if you routinely use an Iomega PC1616 adapter, use the line that reads ASPI=ASPI1616.SYS.

The following table lists the supported Iomega Adapters and their corresponding ASPI managers.

| Iomega Adapter             | ASPI Manager |  |
|----------------------------|--------------|--|
| Jaz jet PCI (PC/Mac model) | ADVASPI.SYS  |  |
| Jaz jet (PC-only model)    | ASPI8DOS.SYS |  |
| Jaz jet ISA                | ASPIPC16.SYS |  |

| Iomega Adapter               | ASPI Manager |
|------------------------------|--------------|
| Jaz Traveller                | ASPIPPM1.SYS |
| Parallel Port Zip drive      | ASPIPPM1.SYS |
| Zip zoom SCSI Accelerator    | ASPIPC16.SYS |
| Zip Card PCMCIA SCSI adapter | ASPIPC16.SYS |
| Zip IDE drive                | ASPIIDE.SYS  |
| PC1616 adapter               | ASPI1616.SYS |
| PC1600 adapter               | ASPIPC16.SYS |

If you are using a non-Iomega SCSI adapter with the SCSI Zip drive, the SCSI adapter must be ASPI-compatible and an ASPI manager must be obtained from the SCSI adapter manufacturer.

**3** Add a REM at the beginning of each ASPI manager line you do not want to load.

For example, in a case where the Zip or Jaz drive is connected to an Iomega PC1616 adapter, you would remark all ASPI manager lines except ASPI1616.SYS:

```
REM ASPI=ASPIPPM1.SYS /INFO FILE=NIBBLE.ILM SPEED= 1
REM ASPI=ASPIIDE.SYS /INFO
REM ASPI=ASPI8DOS.SYS /D
REM ASPI=ADVASPI.SYS
REM ASPI=ASPIPC16.SYS INFO
ASPI=ASPI1616.SYS /SCAN /INFO
```

**4** Save the changes to the GUEST.INI file and exit the text editor. If you are using a word processor, be sure to save the file as ASCII or DOS text.

If you later need to use an ASPI manager which has been remarked, edit the GUEST.INI file again and remove the REM command at the beginning of the ASPI manager line.

# **ASPI Manager Reference**

Detailed reference information on the ASPI managers used by the Iomega driver program is located in the electronic "Installation Manual" (MANUAL.EXE) on the Iomega installation diskette.

- 1 For either Windows or DOS, go to a DOS prompt, type A:, then press <Enter>.
- **2** Type MANUAL, then press <Enter>.

#### **Assigning Specific Drive Letters for Iomega Drives**

To specify the first drive letter you want the Iomega drive to use, add the LETTER= option to the command line. For example, if you type GUEST. EXE LETTER=G, then G will be assigned to the first supported drive it finds.

If you have more that one Iomega drive, each additional drive will receive a drive letter following G in alphabetical order. (When supporting more than one drive, drive letters are assigned in order of SCSI ID number, from lowest to highest.)

# **Magneto-Optical Disk Drives**

The 3.5-inch Magneto-Optical (MO) drive is available with either a SCSI or ATAPI interface. Separate DOS device drivers are supplied for each interface type. The device driver supports the FAT (File Allocation Table) file system, read/write, and disk change status.

The SCSI device driver requires a SCSI host adapter card and its matching ASPI manager software. For more information, see the "List of ASPI Managers and Supported Adapters" on page 100 and your SCSI host adapter documentation.

The 3.5-inch Magneto-Optical disks are available in several capacities.

The volume format may be **Super floppy**, **AT Hard disk**, or **NSR** format. The driver automatically detects the volume format and assigns logical drive letters (such as D:). If no valid formats or partitions are detected, the device driver identifies the disk as unformatted. See the driver documentation supplied with the product for additional information about formatting MO disks.

# Installation of Magneto-Optical Drivers

The ATAPI MO device driver is loaded in the CONFIG.SYS file using the following command:

```
DEVICE[HIGH] = (path) \MODISKAP.SYS [/P] [/Ii] [/Rr]
```

The SCSI MO device driver is loaded in the CONFIG.SYS file using the following:

```
DEVICE[HIGH] = (path) \ASPIXXX.SYS

DEVICE[HIGH] = (path) \MODISK2.SYS [/P][/Ii][/Rr]
```

ASPIXXX.SYS represents the ASPI manager that matches your SCSI host adapter.

#### **Optional Switches**

#### /P

Pauses screen messages after the driver has been loaded and initialized. Press any key to continue the operation. Use this option to check the messages displayed by the driver.

#### /li ATAPI driver

Only the device connected to port IDE i is mounted. Otherwise, all ports are scanned MO devices.

i is defined as:

- 1 = Primary Master
- 2 = Primary Slave
- 3 = Secondary Master
- 4 = Secondary Slave

#### /li SCSI driver

Only the SCSI device with ID i is mounted. Otherwise all SCSI IDs are scanned. To also specify the host adapter number, enter /Ih:i (h is the host adapter number and i is the SCSI-ID). To specify multiple devices, use the "+" character as a delimiter. For example: /I0:1+1:2

#### /Rr

Reserves the specified number of logical drive letters (r=1 to 10) for a single drive. Otherwise, a single drive letter is reserved. The number of reserved drive letters is independent of the number of disk partitions. The driver can access only as many partitions as the number of reserved drive letters.

If the inserted disk contains more partitions than specified by the /r option, as many drive letters are assigned to the disk drive as there are defined partitions. If the disk has fewer partitions than the number of drive letters reserved, an error occurs only when the driver attempts to access the additional drive letters.

#### **LASTDRIVE**

The CONFIG.SYS last drive command does not affect the drive letter assignment in the MO disk drive. If the driver assigns a drive letter higher than the one specified by the LASTDRIVE command (default is E:), the CD-ROM drive cannot be accessed. To enable access to the CD-ROM drive, specify a larger value in the LASTDRIVE command.

If the following conditions exist, the device driver will not be loaded into memory and the message "Driver not loaded" will display.

- No ASPI manager loaded
- Cannot find MO drive (with or without a disk inserted)
- · Driver already loaded

**IMPORTANT!** The SMARTDRV cache is turned off by default for MO disk drives. If you attempt to write data to a write-protected disk while the SMARTDRV write cache is on, you will need to reset the computer.

You can read more about Magneto-Optical disk drivers from the install diskettes that came with the product and from the Fujitsu web site www.fujitsu.com.

# **List of ASPI Managers and Supported Adapters**

The following is a list of several popular ASPI managers and the cards they support. Drive Image will use the ASPI manager you install to support your SCSI card.

#### ASPI8DOS.SYS

PCI Bus

Adaptec AHA-2910A/2910B Adaptec AHA-2930A/2930B

Adaptec AHA-2940/2940AU/2940W/2940U/2940UW

Adaptec AHA-2944W/2944UW

Adaptec AHA-3940/3940U/3940W/3940UW

Adaptec AVA-2904, AVA-2902E/I

Adaptec AIC-7850/7855/7860/7870/7880 based SCSI host adapters

Jaz jet (PC-only model)

#### ASPI7DOS.SYS

EISA Bus

Adaptec AHA-1740/1742/1744 Adaptec AHA-1740A/1742A

Adaptec AHA-2740/2742/2740T/2742T

Adaptec AHA-2740A/2742A/2740AT/2742AT

Adaptec AHA-2740W/2742W

Adaptec AIC-7770 based SCSI host adapters

VL BUS

Adaptec AVA-2825

Adaptec AHA-2840VL/2842VL Adaptec AHA-2840A/2842A

#### **ASPI4DOS.SYS**

ISA Bus

Adaptec AHA-1540B/1542B Adaptec AHA-1540C/1542C Adaptec AHA-1540CF/1542CF Adaptec AHA-1540CP/1542CP Microchannel Adaptec AHA-1640

#### **ASPI2DOS.SYS**

ISA Bus

Adaptec AVA-1502P/AP

Adaptec AVA-1505 Adaptec AVA-1515

Adaptec AHA-1510/1520/1522

Adaptec AHA-1510A/1520A/1522A Adaptec AHA-1510B/1520B/1522B

Adaptec AHA-1530P/1532P

Adaptec AVA-1502AE/AI, AVA-1505AE/AI, AVA-1505AES

Adaptec AIC-6260/6360/6370 based SCSI host adapters

Adaptec AVA-1502AE/AI, AVA-1505AE/AI, AVA-1505AES

#### MCAM18XX.SYS

PCI Bus

Adaptec AHA-2920/2920A

#### **MA160.SYS**

If needed, add this adapter to the ASPI manager lines in your GUEST.INI or LDSQSCSI.BAT files.

ISA Bus

Trantor T160

Microchannel Trantor T260

#### **MA348.SYS**

If needed, add this adapter to the ASPI manager lines in your GUEST.INI or LDSQSCSI.BAT files.

Parallel Port Trantor MiniSCSI Plus (T348) Adaptec MiniSCSI Plus (APA-348)

#### **MA358.SYS**

If needed, add this adapter to the ASPI manager lines in your GUEST.INI or LDSQSCSI.BAT files.

Parallel Port Trantor MiniSCSI EPP (T358) Adaptec MiniSCSI EPP (APA-358) Adaptec MiniSCSI EPP (APA-358A)

#### **ASPIIDE.SYS**

IDE

SCSI to IDE ASPI Manager Zip IDE drive

#### **ASPIATAP.SYS**

SCSI to ATAPI ASPI Manager

#### ASPIPPM1.SYS and ASPIPPM2.SYS

SCSI to Parallel Port Zip Drivers Jaz Traveller

#### **ASPIEDOS.SYS**

Adaptec AHA-1740/1742/1744 (in Enhanced Mode only)

#### ASPIPC16.SYS

PC1600 adapter Zip Zoom SCSI Accelerator Adaptec APA-1460 and other AIC-6260/5360 based adapters Jaz jet ISA adapter Zip zoom SCSI Accelerator Zip Card PCMCIA SCSI adapter

#### ASPI1616.SYS

PC1616 adapter and other NCR-53C406A based adapters

#### ASPI2930.SYS

AHA-2930 adapter

# A P P E N D I X

# **Troubleshooting**

This appendix gives solutions to problems that you may encounter while using Drive Image. Included are the following:

- Accessing Your CD-ROM Drive
- Freeing Conventional Memory to Run Drive Image
- Resolving Check Errors
- Resolving Partition Table Errors
- Partition Tables and Viruses
- Generating Diagnostic Reports with PARTINFO
- Error Messages and Solutions

# **Accessing Your CD-ROM Drive**

If you need to access your CD-ROM drive from Drive Image, you will need to add the command in the CONFIG.SYS file to load your CD-ROM driver. You will also need to add the command in the AUTOEXEC.BAT file to load the CD-ROM extensions.

- **1** At the DOS prompt, change to the directory of the CONFIG.SYS you want to edit. For example, if you are editing the CONFIG.SYS on a boot diskette, type *drive*: (where *drive* is the drive letter of the boot diskette), then press <Enter>.
- **2** Type EDIT CONFIG. SYS and press <Enter> to start the DOS Editor and retrieve the CONFIG.SYS file.
- **3** Add either the DEVICE or DEVICEHIGH command. For example, type

```
DEVICE=[drive:] [path] filename [dd-parameters]
or
```

```
DEVICEHIGH=[drive:] [path] filename [dd-parameters]
```

where [drive:][path]filename specifies the location and name of the CD-ROM device driver and [dd-parameters] specifies any command-line information the device driver requires.

You may want to use DEVICEHIGH if you need to conserve conventional memory. See "Freeing Conventional Memory to Run Drive Image" on page 105.

For more information on your device driver, consult the documentation that came with your CD-ROM.

- **4** Click **File** ➤ **Save** to save the file.
- **5** Click **File** ➤ **Open** and retrieve the AUTOEXEC.BAT file.
- **6** Add the command line MSCDEX.EXE.
- **7** Click **File** ➤ **Save** to save the file.
- 8 Click File ➤ Exit to exit the editor.

# Freeing Conventional Memory to Run Drive Image

The Drive Image executable running under DOS requires a minimum of 400KB of memory in the first 640KB of the computer's address space (conventional memory). If you try to run Drive Image from DOS and find you do not have enough free conventional memory, you can free enough additional memory in a number of ways.

#### Running MEMMAKER

MEMMAKER is a program that automatically configures your computer to save conventional memory (while still loading all of the device drivers and other programs you usually load when booting DOS). MEMMAKER frees conventional memory by moving as many programs as possible out of conventional memory into high memory. Run MEMMAKER by typing MEMMAKER at a DOS prompt. Follow the on-screen instructions.

MEMMAKER is only available with DOS versions prior to DOS 6.0. MEMMAKER is not available with Windows 95.

#### Using the F8 Key to Keep Programs From Loading

If running MEMMAKER does not free enough conventional memory, you can free more by pressing <F8> right after booting your computer (while DOS is booting). If you press <F8>, when DOS reads the commands from the CONFIG.SYS and AUTOEXEC.BAT files on your hard drive, DOS will ask you if you want it to execute each command. When you see commands that load device drivers or TSR programs that you will not need to run Drive Image, answer N (no) to tell DOS not to execute that command (not load that software into memory). This will conserve conventional memory.

# Creating an Operating System Boot Diskette

If running MEMMAKER and using <F8> does not free enough conventional memory, you can create a boot diskette that allows you to boot using a very minimal amount of conventional memory.

You can create a boot diskette for any version of DOS by performing the following:

- 1 Place in your diskette drive (A:) any diskette that does not contain information you want to keep.
- **2** Go to a DOS prompt, type FORMAT drive: /S (where *drive* is the drive letter of the diskette drive).
- **3** Press <Enter>.

After the diskette is formatted and the operating system files are transferred, you will be able to boot the computer from the diskette. If you restart your computer with the diskette in the diskette drive, your computer boots using a minimal amount of conventional memory. After you boot from the diskette, you can run Drive Image from either the diskette or your hard drive.

If you want to create and restore images across a network, you will need to create a network boot diskette.

### Creating a CONFIG.SYS File on the Boot Diskette

If making an ordinary boot diskette doesn't free enough conventional memory, you can create a customized boot diskette that will free even more conventional memory. (With the customized diskette, you will free more conventional memory by loading some of the DOS operating system into high memory.) To customize the diskette, you must create a CONFIG.SYS file in the root directory (A:\). To create a CONFIG.SYS in the root directory, perform the following:

1 At the DOS prompt, type drive: (where *drive* is the drive letter of the diskette drive), then press <Enter>.

Verify that you have changed to the diskette drive (you see the drive:\> prompt).

**2** Type EDIT CONFIG. SYS and press <Enter>.

This starts the DOS editor. (You will see a blank screen if no CONFIG.SYS currently exists.)

**3** In the editor, type the following:

```
DEVICE=C:\DOS\HIMEM.SYS
DEVICE=EMM386.EXE
DOS=HIGH,UMB
```

**IMPORTANT!** All lines must be entered in the order shown. Windows users: substitute DEVICE=C:\WINDOWS\HIMEM.SYS.

- **4** Click **File** ➤ **Save** to save the file.
- 5 Click File ➤ Exit to exit the editor.

You can now reboot your computer from the customized boot diskette. When DOS loads, much of it is loaded into high memory, saving a maximum amount of conventional memory.

#### **Deleting Operating System Compression Files**

If you use DOS 6.22 and your system doesn't have any compressed drives (for example, DriveSpace, DoubleSpace, or Stacker), you can free conventional memory by deleting the operating system compression files DRVSPACE.BIN or DBLSPACE.BIN from any boot diskette you create. To delete these hidden system files, perform the following:

- 1 From the DOS prompt, type drive: (where drive is the drive letter of the diskette drive).
- 2 Type ATTRIB -R -H -S \*.BIN.
- **3** Type DEL \*.BIN.

# **Resolving Check Errors**

Drive Image checks the integrity of a partition very thoroughly prior to creating an image file or copying a partition. These checks are substantially the same as those made by the operating system's CHKDSK, SCANDISK, or AUTOCHK utility.

If you receive a Check error message for any partition, after backing up your hard drive, run your operating system's CHKDSK program on that partition. CHKDSK usually shows the same problems as Drive Image. (If you are using Windows NT CHKDSK, DO NOT use the /F switch on the initial run.)

Run SCANDISK if you have MS-DOS 6.x or Windows 95.

The DOS CHKDSK program does not detect problems in Extended Attributes.

If CHKDSK (or SCANDISK) does not show the same errors that Drive Image shows, contact PowerQuest at the numbers listed in *Appendix D*. If the CHKDSK (or SCANDISK) program and Drive Image detect the same errors (which is usually the case), run CHKDSK with the /F switch to fix the problem.

After running CHKDSK /F, run CHKDSK without the /F switch to make sure the partition is free of errors. Under OS/2, you should perform this procedure twice before proceeding. If Drive Image still reports a problem, reformat the partition and restore your files from the backup copy to correct the error.

Drive Image also checks a partition after restoring it. If this check fails, report the problem to PowerQuest Technical Support. The problem is usually a minor file system error that CHKDSK /F can correct without data loss. For more extensive errors, you may need to restore your files from a backup copy.

# **Resolving Partition Table Errors**

In some cases, PowerQuest technical support can help you fix partition table errors without data loss. Check with them first before proceeding to the following steps.

To resolve some partition table errors, you must create new, error-free partition tables.

- Make sure you have no viruses.
   See "Partition Tables and Viruses" on page 108.
- **2** Back up the data on the affected partitions.
- **3** Delete the partitions.

You may need to use the FDISK program from a recent DOS version because earlier versions of DOS may refuse to delete HPFS or hidden partitions.

If using OS/2, the OS/2 FDISK program may recognize the partition's corruption and refuse to modify it. In this case, use the FDISK program from a recent DOS version.

- **4** Recreate the partitions.
- **5** Restore the contents of the partitions.

# **Partition Tables and Viruses**

If partition changes made under one operating system are not reflected under the other, and vice versa, it is possible that a master boot record (MBR) virus is present.

Use a virus check utility that can detect the latest viruses. If a virus is found, data loss is likely. If a virus is found, perform the following:

- **1** Before removing the virus, run ScanDisk or CHKDSK under each of the operating systems to evaluate the integrity of the partition.
- **2** Back up the files from any partition that passes the Check operation.
- **3** After backing up the files from all operating systems, remove the virus.
- **4** Run ScanDisk or CHKDSK under each of the operating systems again.
- **5** Delete and recreate any partitions which fail the check.
- **6** Reinstall the operating systems.

**7** Restore the backup files as necessary.

# **Generating Diagnostic Reports with PARTINFO**

PARTINFO, a PowerQuest utility program included on the Drive Image CD, generates a report showing the contents of your hard disk partition table. This information is helpful in resolving various partitioning problems.

- **1** Boot the computer to DOS.
- **2** Change to the directory that includes PARTINFO.EXE.
- **3** You have several options for running PARTINFO.

| To do this:                                        | Do this:                                                          |
|----------------------------------------------------|-------------------------------------------------------------------|
| To display partition information on your screen    | Type PARTINFO, then press <enter>.</enter>                        |
| To send a report directly to your printer          | Type PARTINFO >LPT1 or PARTINFO >PRN, then press <enter>.</enter> |
| To save the report as a text file on a floppy disk | Type PARTINFO >A:\PARTINFO.TXT, then press <enter>.</enter>       |

PowerQuest support technicians may request a report from PARTINFO to help you resolve any problems that you experience with Drive Image.

# **Error Messages and Solutions**

For a list of error messages and solutions in English, run Setup, then click **Documentation** > **Error Documentation** on the Drive Image CD, or go to the PowerQuest Knowledge Base at *support.powerquest.com*.

# **PowerQuest Technical Support**

# **Before Contacting Technical Support**

PowerQuest is committed to providing you with comprehensive technical support. However, before contacting our technical support department, please try to resolve your problem by using this guide, the online help for the application you are using, the README file, and PowerQuest's corporate web site.

## Tips

- Your problem may be resolved by applying the most recent patch or upgrade of the software. You can go to www.powerquest.com/updates to see if there are updates to the software.
- PowerQuest technical support engineers may request information from the PARTINFO utility program to help you resolve problems with Drive Image Pro. See "Generating Diagnostic Reports with PARTINFO" on page 109.
- Your product serial number is required to obtain technical support.

# **Term of Technical Support**

Technical support is available to all registered users throughout the life of the product, which began when PowerQuest released the product to manufacturing and ends six months after the release of the next version or when PowerQuest discontinues development of the product.

Upon registration, PowerQuest provides 30 days of complimentary technical support from the day of your first call. In addition, registered users are eligible for special upgrade pricing when PowerQuest releases a new version of Drive Image. Contact PowerQuest Customer Service for additional information about upgrade pricing.

## **Contact Information**

#### **Corporate Web Site**

The PowerQuest web site *support.powerquest.com* includes technical support information, including answers to frequently asked questions (available in English only), an overview of support options, and explanations for error messages.

#### E-mail

| Language | E-mail Address                                  |
|----------|-------------------------------------------------|
| English  | support@powerquest.com<br>eurots@powerquest.com |
| French   | france@powerquest.com                           |
| German   | germany@powerquest.com                          |
| Italian  | italian@powerquest.com                          |

To obtain e-mail technical support for specific technical questions, you should fill out the form at *support.powerquest.com/emsupport.html* (available in English only).

#### Fax

| Location | Number             |
|----------|--------------------|
| U.S.A.   | (801) 437-4218     |
| Europe   | +31 (0)20 581 9270 |

Fax a description of your problem to the technical support fax number. This service is available in the U.S., Canada, and Europe 24 hours a day, 7 days a week. PowerQuest technicians try to respond to all fax requests within 24 hours.

# **Telephone**

| Language | Location    | Number               |
|----------|-------------|----------------------|
| English  | Netherlands | +31 (0)20 581 3906   |
| English  | UK          | +44 (0)20 7341 5517  |
| English  | U.S.A.      | (801) 226-6834       |
| French   | France      | +33 (0)1 69 32 49 30 |
| German   | Germany     | +49 (0)69 66 568 516 |
| Italian  | Italy       | +39 (0)2 45 28 1312  |

The U.S.A. call center is open Monday through Friday from 7:00 a.m. to 6:00 p.m., MST/MDT. The European call center, located in the Netherlands, is open Monday through Friday from 9:00 to 18:00, CET.

#### Postal Service Mail

| USA                    | Europe                      |
|------------------------|-----------------------------|
| PowerQuest Corporation | PowerQuest Customer Service |
| P.O. Box 1911          | P.O. Box 58287              |
| Orem, Utah 84059-1911  | 1040 HG                     |
| U.S.A.                 | Amsterdam, Netherlands      |

Include a detailed description of your problem and a return address, a daytime phone number, or other relevant contact information.

# Index

**Numerics** 

| Monnerica                                                | CHKD3K 107                                    |
|----------------------------------------------------------|-----------------------------------------------|
| 1024 cylinder boundary, indicators displayed for 56      | command line options, DataKeeper 82           |
| 2 GB boot code boundary, indicators displayed for 56     | common partition management tasks 55          |
|                                                          | compressing image files 27, 66                |
| A                                                        | compression                                   |
| accessing a CD-ROM drive with Drive Image 104            | deleting OS files 107                         |
| accessing CD-ROM drive 104                               | level 27                                      |
| active partition 60                                      | CONFIG.SYS, creating on the boot diskette 106 |
| adapters for ASPI managers 100                           | configuring hardware 22                       |
| advanced options                                         | contact information for technical support 112 |
| copying disk to disk 53                                  | continuous backup 73                          |
| creating images 30                                       | conventional memory 105                       |
| QuickImage 14                                            | copying disk to disk 43                       |
| restoring images 41                                      | advanced options 53                           |
| arrows displayed on partition map 56                     | resizing partitions 48                        |
| arrows on partition map 56                               | creating                                      |
| ASPI managers                                            | boot disks 105                                |
| list and supported adapters 100                          | extending partitions 56                       |
| reference 97                                             | QuickImage definitions 12                     |
| automatic backups with QuickImage 15                     | creating image files 11, 21, 23               |
| automatically resize partitions proportionally to fit 49 | advanced options 30                           |
| _                                                        | on CD-R 23                                    |
| В                                                        | verifying image integrity 31                  |
| backing up data with DataKeeper 73                       | with Drive Image DOS 21<br>with QuickImage 11 |
| bad sectors, checking for 54                             | with Quickiniage 11                           |
| benefits of registering PartitionMagic 111               | D                                             |
| BIOS, computers with older 86                            | DataKeeper 73                                 |
| boot diskettes                                           | command line options 82                       |
| creating a CONFIG.SYS 106                                | creating custom backups 77                    |
| creating a system diskette 105                           | installing and configuring 74                 |
| creating rescue diskettes for Drive Image 5              | mobile support 80                             |
| using 105                                                | monitoring your system with 76                |
| _                                                        | online help 83                                |
| C                                                        | restoring backups 80                          |
| card-bus services 89                                     | system requirements 74                        |
| Castlewood ORB drive 89                                  | decreasing time needed to copy 54             |
| CD-R support 23                                          | definitions, QuickImage                       |
| CD-ROM                                                   | creating 12                                   |
| accessing drive 104                                      | deleting 14                                   |
| drive letter, assigning 90, 104                          | opening 14                                    |
| check errors 109                                         | deleting                                      |
| checking for file system errors 30, 53                   | compression files 107                         |
| checking image integrity after creating an image 31      | image files 69                                |
|                                                          |                                               |

CHKDSK 107

| partitions 57                                                    | Fujitsu drivers, installing 6               |
|------------------------------------------------------------------|---------------------------------------------|
| QuickImage definitions 14                                        | G                                           |
| scheduled QuickImage tasks 19                                    | •                                           |
| device drivers, installing 6                                     | GoBack compatibility with Drive Image 7     |
| diagnostic reports, generating with PARTINFO 109                 | GUEST.INI, edit 96                          |
| disabling SmartSector copying 30, 53                             | н                                           |
| disk access errors 109                                           | ••                                          |
| Disk to Disk feature for upgrading hard disks 43                 | hard disks                                  |
| disk, copying 43                                                 | jumper settings 94                          |
| diskettes, creating image files on 31                            | SCSI 86                                     |
| displaying drive information 56                                  | help, online 9                              |
| DOS drivers, loading for PCMCIA cards 89                         | ImageExplorer 72                            |
| DOS, running Drive Image from (using rescue                      | help, technical support 111                 |
| diskettes) 5                                                     | hidden partitions, creating images on 26    |
| downloading, see restoring image files                           | hidden partitions, restoring images from 35 |
| Drive Image                                                      | hiding partitions 58                        |
| using computers with older BIOS 86                               | hiding partitions after copying 54          |
| using with SCSI hard disks 86                                    | HPFS check errors 109                       |
| Drive Image (DOS)                                                | 1                                           |
| partition management 55 why run the DOS version of Drive Image 6 | <u>-</u>                                    |
| ,                                                                | IDE CD-R and CD-RW drives 23                |
| Drive Image File Editor see ImageExplorer                        | image file size, estimating 27              |
| drive letters                                                    | image files                                 |
| assigning for Iomega 98                                          | compressing 27, 66 creating 11, 21, 23      |
| assignment by operating system 90                                | deleting 69                                 |
| drive overlay software 86                                        | deleting OS compression files 107           |
| drivers                                                          | hardware configurations 22                  |
| installing for removable devices 6                               | restoring 33                                |
| removable storage devices 95                                     | restoring from CD 34                        |
| drives, displaying information 56                                | spanning media 29                           |
| dynamic disks 2                                                  | verifying 68                                |
| •                                                                | ImageExplorer 61                            |
| E                                                                | password protection 66                      |
| editing files 61                                                 | preferences (options) 71                    |
| error messages 109                                               | system requirements 61                      |
| estimating image file size 27                                    | verifying images with 68                    |
| extended partitions, creating 56                                 | ImageShield 31, 66                          |
|                                                                  | information, displaying for drives 56       |
| F                                                                | installing                                  |
| F8 Key, to keep programs from loading 105                        | DataKeeper 74                               |
| FAT check errors 109                                             | Drive Image 4 removable device drivers 6    |
| files                                                            | see also restoring image files              |
| managing 61                                                      | uninstalling 9                              |
| viewing from within an image file 71                             | international keyboards 93                  |
| FireWire CD-R drives 23                                          | Internet technical support 112              |
| free space, leave remaining 49                                   |                                             |
|                                                                  |                                             |

| Iomega drivers 96                                                       | NTFSINI.EXE 22                                   |
|-------------------------------------------------------------------------|--------------------------------------------------|
| ASPI managers 97                                                        | 0                                                |
| assigning drive letters 98 cannot see Zip drive attached to USB port 96 | -                                                |
| editing GUEST.INI 96                                                    | online help 9                                    |
| installing 6                                                            | DataKeeper 83<br>ImageExplorer 72                |
| mounting o                                                              | opening QuickImage definitions 14                |
| J                                                                       | 1 0 0                                            |
| Jaz drivers 96                                                          | operating systems boot diskettes 105             |
| Jaz drivers cause Drive Image to hang 95                                | deleting compression files 107                   |
| jumper settings 94                                                      | for install 4                                    |
| Jumper Settings 24                                                      | ORB drive 89                                     |
| K                                                                       | overlay software on older computers 86           |
| KEYB.COM 93                                                             | overlay software on order computers 60           |
| keyboard, navigating with the 9                                         | P                                                |
| keyboards, international 93                                             | PARTINFO program 109                             |
| · <b>,</b> · · · · · · · · · · · · · · · · · · ·                        | partition map 56                                 |
| L                                                                       | partition table errors, resolving 108            |
| laptop computers, using Drive Image on 89                               | partitions                                       |
| leave remaining free space 49                                           | common management tasks 55                       |
| &r                                                                      | deleting 57                                      |
| M                                                                       | hiding 58                                        |
| Magneto-Optical drives 98                                               | hiding after copying 54                          |
| installing drivers for 6                                                | information displayed on screen 56               |
| management tasks                                                        | resize manually 49                               |
| image files 61                                                          | resizing 37, 48                                  |
| ImageExplorer 61                                                        | resizing automatically to fit available space 49 |
| partitions 55                                                           | setting active 60                                |
| manually resizing partitions 49                                         | table errors 109                                 |
| markers on partition map 56                                             | passwords, adding to image files 31, 66          |
| MEMMAKER 105                                                            | PCMCIA cards, using with Drive Image 89          |
| memory                                                                  | PowerQuest contact information 112               |
| freeing by not loading programs 105                                     | PowerQuest web site 112                          |
| required to run Drive Image 2                                           | preferences, ImageExplorer 71                    |
| menu, Tools 55                                                          | preparing to run Drive Image 7                   |
| MO drives 98                                                            | prerequisites to running Drive Image 7           |
| installing drivers 6                                                    | Q                                                |
| modifying scheduled QuickImage tasks 18                                 |                                                  |
| mouse, disabled 9                                                       | QuickImage 11                                    |
| A.1                                                                     | advanced options 14                              |
| N                                                                       | creating definitions 12 deleting definitions 14  |
| new features I                                                          | deleting scheduled tasks 19                      |
| NIC drivers for PCMCIA cards 89                                         | modifying scheduled tasks 18                     |
| notebook computers, using Drive Image on 89                             | opening definitions 14                           |
| NTFS check errors 109                                                   | restoring images from 19                         |
| NTFS partitions, creating images on 26                                  | scheduling tasks 15                              |
| NTFS partitions, restoring images from 35                               | shortcuts 18                                     |
|                                                                         |                                                  |

| why run QuickImage 6                                | spanning media 29                                                          |
|-----------------------------------------------------|----------------------------------------------------------------------------|
|                                                     | BIOS settings required 95                                                  |
| R                                                   | speeding up copy time 30, 53                                               |
| removable media                                     | splitting image file into multiple files 31                                |
| Castlewood ORB drive 89                             | support, term of 111                                                       |
| Iomega 96                                           | system requirements                                                        |
| MO drives 98                                        | DataKeeper 74                                                              |
| setting up for use with Drive Image 95              | Drive Image 2                                                              |
| using with network clients 95                       | ImageExplorer 61                                                           |
| removable storage devices, installing drivers 6, 95 |                                                                            |
| requirements 2                                      | Т                                                                          |
| rescue diskettes                                    | technical support 111                                                      |
| creating 5                                          | duration 111                                                               |
| limitations under Windows NT/2000 5                 | e-mail 113                                                                 |
| running Drive Image from 8                          | fax 112                                                                    |
| resize options 41, 49                               | mail <i>113</i>                                                            |
| resizing partitions 37, 48                          | online help 9                                                              |
| resizing partitions on the destination drive 49     | telephone 113                                                              |
| resizing partitions proportionally 49               | web site 112                                                               |
| restoring image files 33                            | Tools menu 55                                                              |
| advanced options 41                                 | triangles displayed on partition map 56                                    |
| from CD 34                                          | troubleshooting 103                                                        |
| resize options 41                                   | accessing CD-ROM drive 104                                                 |
| resizing partitions 37                              | can't use mouse to navigate or choose                                      |
| using QuickImage 19                                 | commands 9                                                                 |
| restoring images from hidden partitions 35          | creating a CONFIG.SYS on boot disks 106                                    |
| running Drive Image                                 | creating boot disks 105                                                    |
| from a floppy diskette 8                            | creating rescue disks to run Drive Image 5                                 |
| from a hard drive 8                                 | deleting OS compression files 107 Drive Image doesn't recognize Castlewood |
| preparation 7                                       | ORB drive 89                                                               |
| running Drive Image, preparation for 23             | Drive Image hangs when I run it 95                                         |
| •                                                   | Drive Image hung after I clicked Finish 7, 34                              |
| S                                                   | generating diagnostic reports with PARTINFO                                |
| saving images to hidden partitions 26               | 109                                                                        |
| scheduling QuickImage tasks 15                      | I cannot overwrite existing segments of an old                             |
| SCSI CD-R drives 23                                 | image file 69                                                              |
| SCSI hard disks 86                                  | keep from loading programs 105                                             |
| security, adding passwords to images for 31         | my CD-R drive isn't recognized 23                                          |
| setting active partition 60                         | my CD-ROM doesn't have a drive letter 104                                  |
| setting up removable storage devices 95             | my image file won't span media 95                                          |
| shortcut, creating QuickImage 18                    | running MEMMAKER 105                                                       |
| size of image files, estimating 27                  | tips 111                                                                   |
| sizing partitions 48                                | using operating system boot disks 105                                      |
| skip bad sector check 54                            | Windows NT won't boot 22                                                   |
| SmartSector copying, disabling 30, 53               | U                                                                          |
| spanning images across media 31                     | _                                                                          |
| opaning mages across media 51                       | unallocated space, leave remaining 49                                      |
|                                                     | uninstalling Drive Image 9                                                 |

```
upgrading your hard disk 43
USB CD-R drives 23
USB port, cannot use Zip drive attached to 96
user files, backing up with DataKeeper 73
verifying disk writes 30, 54
verifying image files 68
verifying image integrity
     advanced options 31
     before restoring an image 35
VF Editor 92
viewing files within an image file 71
virtual floppy disks, editing 92
virus detection 7, 34
Windows 2000 Professional 2
     limitations of rescue diskettes under 5
Windows NT
     copying partitions 22
     creating images on hidden NTFS partitions 26
     limitations of rescue diskettes under 5
     restoring images from hidden NTFS partitions
Windows NT workstation 2
Windows, creating backups from 11
Z
```

Zip drives cause Drive Image to hang 95 drivers 96 See also Iomega drivers

## **PowerQuest Documentation Feedback**

If you would like to provide feedback on the Drive Image documentation, please complete this survey and fax it to (801) 437-4480, or e-mail your comments to *doc@powerquest.com*. Thank you for your feedback.

#### PowerQuest product and version:

1. How do you rate the quality of the documentation? (1=Poor - 5=Excellent)

Accuracy 1 2 3 4 5 Completeness 1 2 3 4 5 Ease of use 1 2 3 4 5

2. How can PowerQuest improve the documentation?

3. What do you use the most to get answers? What do you use least?

User guide-printed

User guide-PDF

Online Help

Readme

Another user

Web site (knowledge base)

Technical support

4. What do you use to find what you are looking for in the documentation?

User Guide Online Help
Find (PDFs only) Table of Contents
Quick Reference Guide Index
Other Search
Other